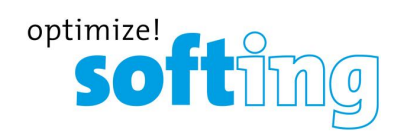

**User Guide**

# EtherNet/IP Gateways

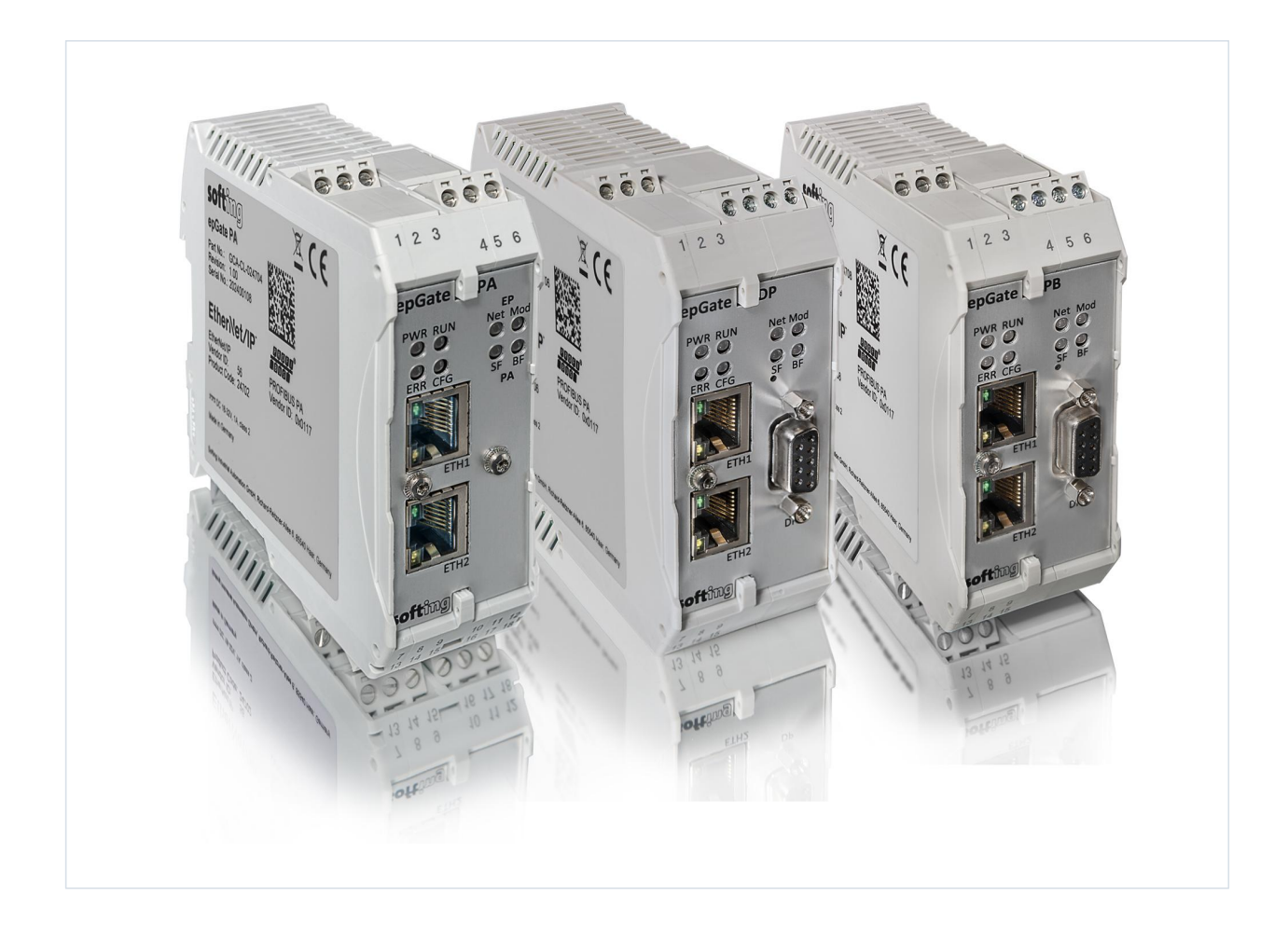

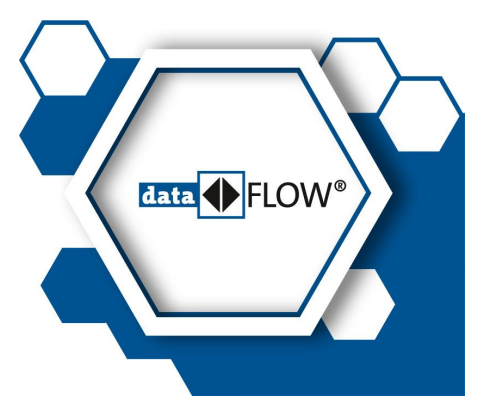

© Softing Industrial Automation GmbH Version: EN-022022-1.11

#### **Disclaimer of liability**

The information contained in these instructions corresponds to the technical status at the time of printing of it and is passed on with the best of our knowledge. Softing does not warrant that this document is error free. The information in these instructions is in no event a basis for warranty claims or contractual agreements concerning the described products, and may especially not be deemed as warranty concerning the quality and durability pursuant to Sec. 443 German Civil Code. We reserve the right to make any alterations or improvements to these instructions without prior notice. The actual design of products may deviate from the information contained in the instructions if technical alterations and product improvements so require.

#### **Trademarks**

FOUNDATION™ and HART® are marks of the FieldComm Group, Texas, USA. Modbus® is a registered trademark of Schneider Electric, licensed to the Modbus Organization, Inc.

#### **OpenSource**

To comply with international software licensing terms, we offer the source files of open source software used in our products. For details see https://opensource.softing.com/

If you are interested in oursource modifications and sources used, please contact: info@softing.com

#### **Softing Industrial Automation GmbH**

Richard-Reitzner-Allee 6 85540 Haar / Germany https://industrial.softing.com

 $+ 498945656-340$  $\Box$  + 49 89 4 56 56-488 info.idn@softing.com  $\overline{\phantom{0}}$ support.automation@softing.com

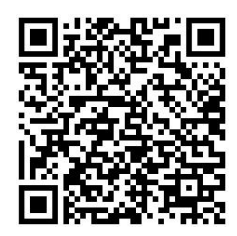

**Scan the QR code to find the latest documentation on the product web page under Downloads.**

# **Table of Contents**

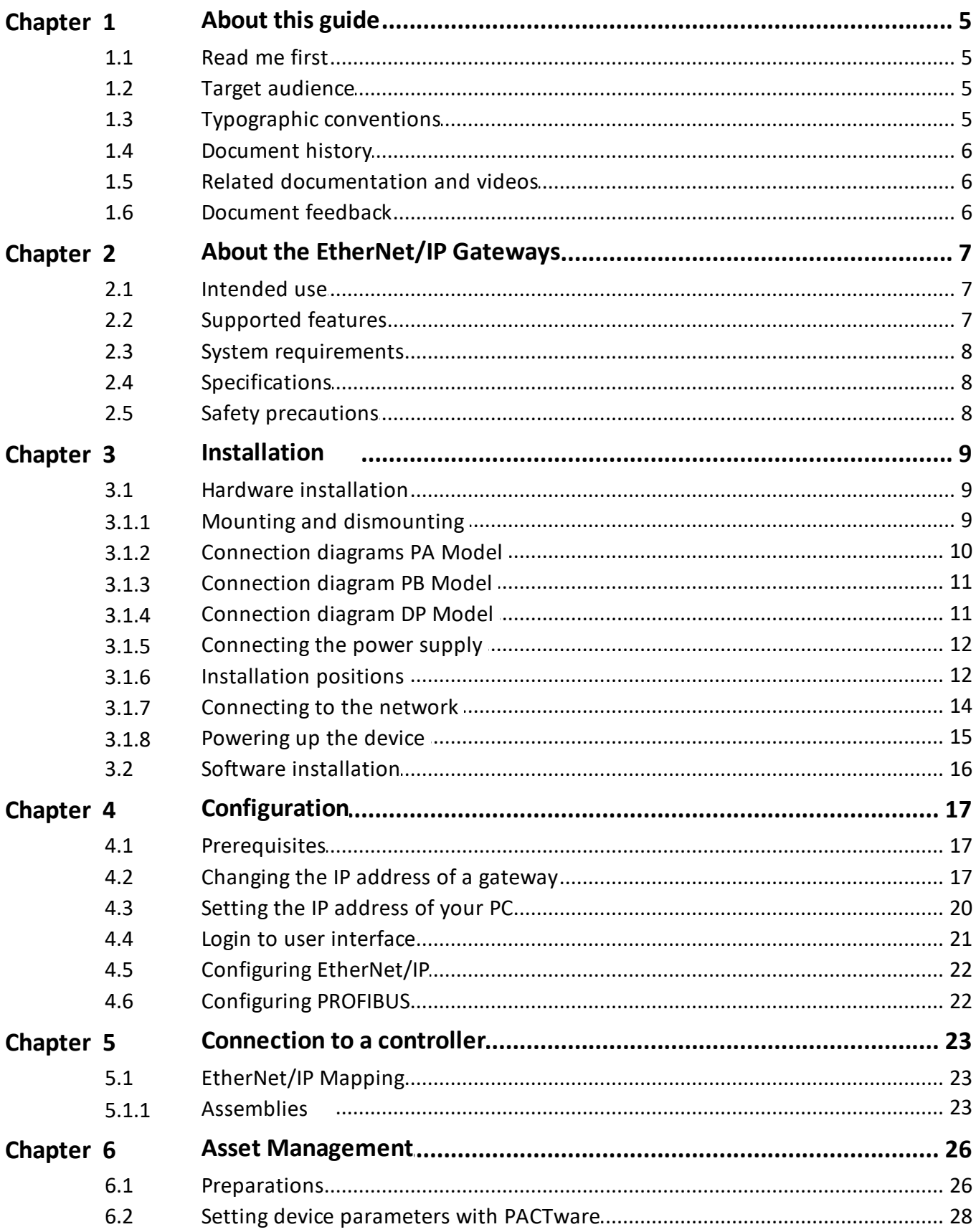

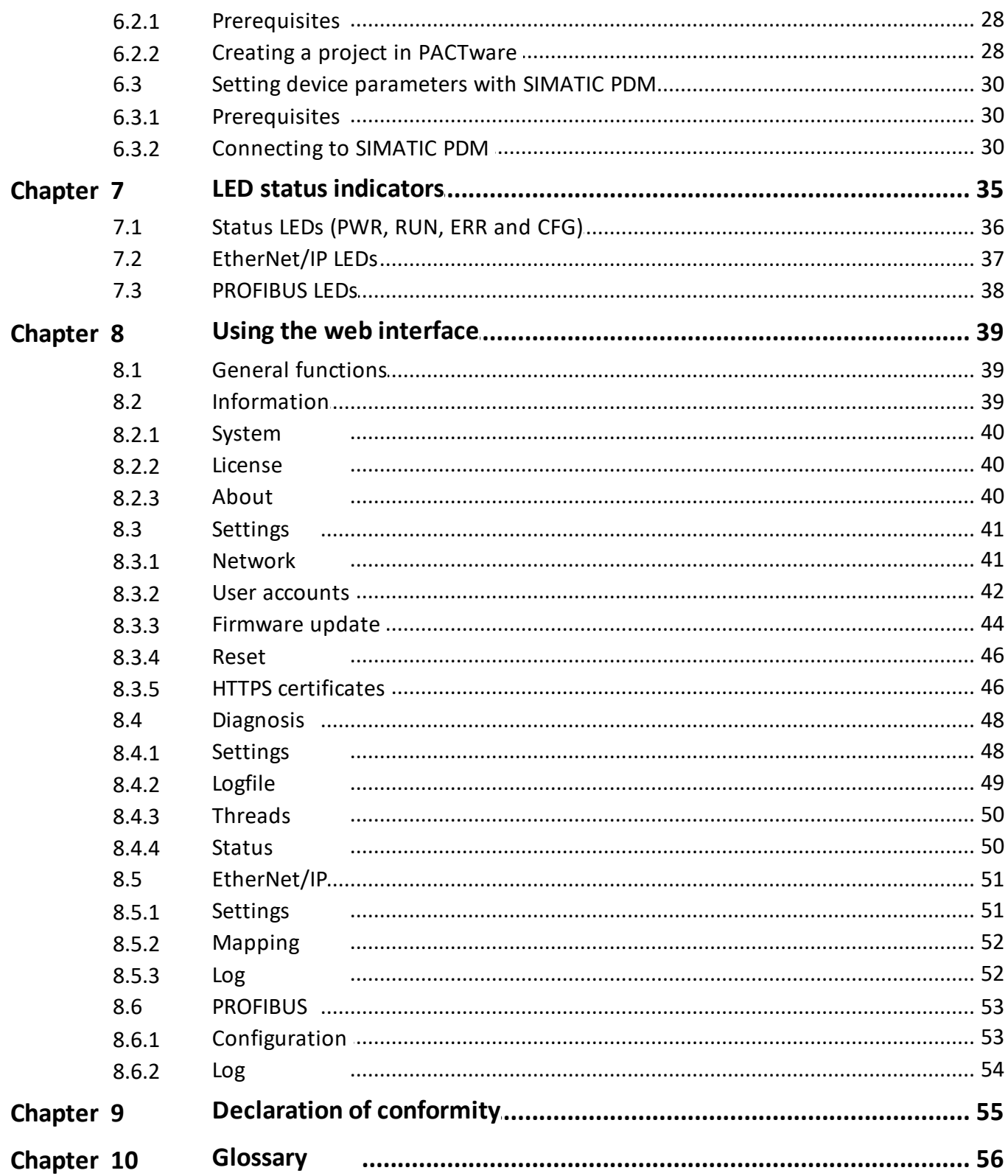

# <span id="page-4-0"></span>**1 About this guide**

# <span id="page-4-1"></span>**1.1 Read me first**

Please read this guide carefully before using the device to ensure safe and proper use. Softing does not assume any liability for damages due to improper installation or operation of this product.

This document is not warranted to be error-free. The information contained in this document is subject to change without prior notice. To obtain the most current version of this guide, visit the [Download](https://industrial.softing.com/support/downloads.html?tx_softingdownloadcenter_downloadarea%5Baction%5D=index&tx_softingdownloadcenter_downloadarea%5Bcontroller%5D=DownloadArea&cHash=260b71617d8c480ff815a9355769756b) Center on our website.

# <span id="page-4-2"></span>**1.2 Target audience**

This guide is intended for experienced operation personnel and network specialists responsible for configuring and maintaining field devices in process automation networks. Before installing and operating the EtherNet/IP Gateway make sure that you have read and fully understood the safety requirements and working instructions in this guide.

# <span id="page-4-3"></span>**1.3 Typographic conventions**

The following conventions are used throughout Softing customer documentation:

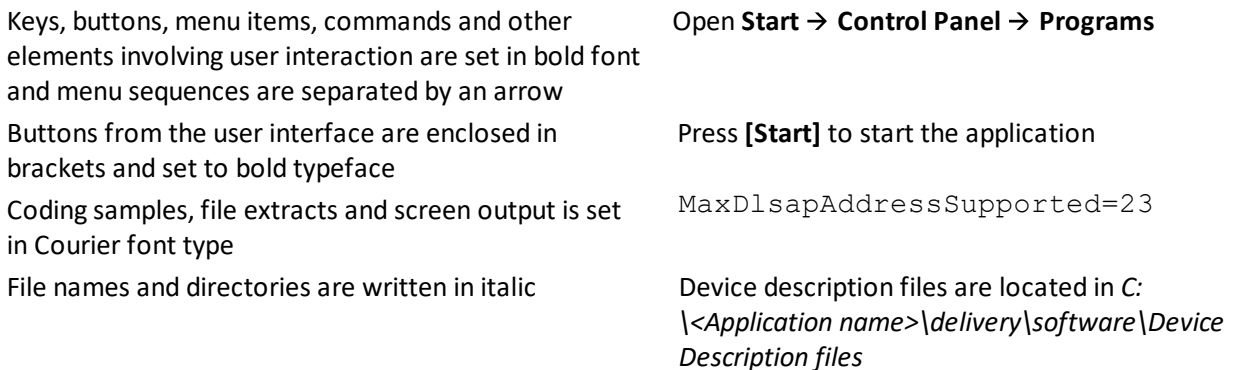

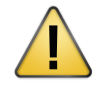

#### **CAUTION**

CAUTION indicates a potentially hazardous situation which, if not avoided, may result in minor or moderate injury.

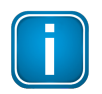

#### **Note**

This symbol is used to call attention to notable information that should be followed during installation, use, or servicing of this device.

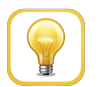

#### **Hint**

This symbol is used when providing you with helpful user hints.

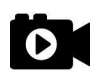

#### **Video**

Dieses Symbol weißt auf ein Video zum entsprechenden Thema hin.

# <span id="page-5-0"></span>**1.4 Document history**

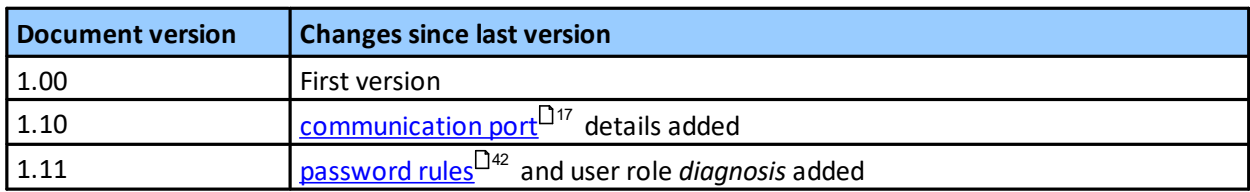

# <span id="page-5-1"></span>**1.5 Related documentation and videos**

The following links direct you to additional information about our EtherNet/IP Gateways. Select the gateway model and go to:

- § **Manuals & [Documentation](https://industrial.softing.com/en/products/gateways/gateways-for-multi-protocol-process-control/ethernetip-to-profibus-dp-master-gateway.html)**
- § **[Videos](https://industrial.softing.com/en/products/gateways/gateways-for-multi-protocol-process-control.html)**

# <span id="page-5-2"></span>**1.6 Document feedback**

We would like to encourage you to provide feedback and comments to help us improve the documentation. You can write your comments and suggestions to the PDF file using the editing tool in Adobe Reader and email your feedback to [support.automation@softing.com.](mailto:support.automation@softing.com)

If you prefer to write your feedback directly as an email, please include the following information with your comments:

- § document name
- document version (as shown on cover page)
- § page number

# <span id="page-6-0"></span>**2 About the EtherNet/IP Gateways**

The Softing EtherNet/IP Gateway offers robust data mapping between an EtherNet/IP scanner and a PROFIBUS master for easy connection of PROFIBUS network slave devices to an EtherNet/IP control system.

- § The **epGate PA** is available as a 2-channel model and a 4-channel model. Both models integrate PROFIBUS PA (**P**rocess **A**utomation) networks in EtherNet/IP systems at a fixed speed of 31.25 kbit/s. The 2-channel model supports up to 32 PROFIBUS PA devices and the 4-channel model up to 64 PROFIBUS PA devices. This gateway is typically used in areas of process automation with explosive atmosphere.
- § The **epGate PB** integrates PROFIBUS PA (**P**rocess **A**utomation) and PROFIBUS DP (**D**ecentralised **P**eripherals) networks in EtherNet/IP systems at speeds of up to 12Mbit/s. It maps two PROFIBUS PA and one PROFIBUS DP network segments supporting up to 32 PROFIBUS PA and 32 PROFIBUS DP devices. This gateway is typically used with a centralized controller in factory automation.
- § The **epGate DP** integrates one PROFIBUS DP (**D**ecentralised **P**eripherals) network with up to 32 PROFIBUS DP devices in EtherNet/IP systems at speeds of up to 12Mbit/s.

All three gateways support industry-standard device configuration, parameterization and conditionmonitoring tools.

#### **Engineering systems and asset management systems**

The EtherNet/IP Gateway can be managed with the following tools:

- EtherNet/IP engineering system (e.g. Rockwell Studio 5000, Emerson DeltaV)
- § FDT frame application (e.g. PACTware)
- Siemens SIMATIC PDM (Process Device Manager)

#### <span id="page-6-1"></span>**2.1 Intended use**

This series of gateways has been designed to integrate PROFIBUS network slaves in EtherNet/IP networks. Any other use is not intended. Follow the instructions in this document on how to configure and operate the gateways.

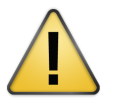

#### **CAUTION**

Do not use this device in hazardous areas! See Section [Specifications](#page-7-1)<sup>D8</sup> for permissible ambient conditions.

# <span id="page-6-2"></span>**2.2 Supported features**

The EtherNet/IP Gateway supports the following features:

- § Simple connection to PROFIBUS PA and PROFIBUS DP slaves
- **■** Integration in FDT frame applications
- Configuration of the gateway in a web browser
- § Integrated configurator to start up the PROFIBUS slaves
- § Access to process values of PROFIBUS slaves (input and output) in the Ethernet/IP control program
- Read access to status information of the PROFIBUS slaves in the Ethernet/IP control program
- § Changing of operation state of the PROFIBUS master (STOP/RUN) in the Ethernet/IP control program
- Detailed display of the status by LEDs
- Two Ethernet interfaces (switched internally)
- Power supply by connectors or rail connectors

## <span id="page-7-0"></span>**2.3 System requirements**

This gateway can be used in combination with an EtherNet/IP engineering system such as Rockwell Studio 5000 or Emerson DeltaV. When the gateway is used to parametrize PROFIBUS devices you need a Siemens SIMATIC PDM or an FDT frame application like PACTware. Also required are:

- § 24V power supply
- § one power conditioner per PROFIBUS PA segment
- field barrier (for Ex environment)
- PC with web browser
- § GSD file for each PROFIBUS device on your network

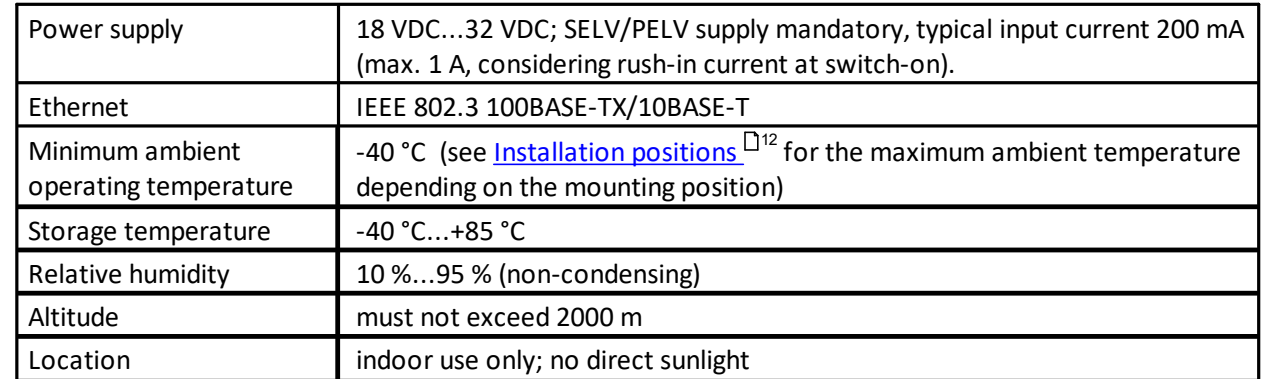

# <span id="page-7-1"></span>**2.4 Specifications**

# <span id="page-7-2"></span>**2.5 Safety precautions**

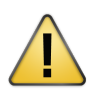

# **CAUTION**

During operation, the device's surface will be heated up. Avoid direct contact. When servicing, turn off the power supply and wait until surface has cooled down.

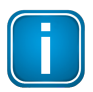

#### **Note**

Do not open the housing of the EtherNet/IP Gateway. It does not contain any parts that need to be maintained or repaired. In the event of a fault or defect, remove the device and return it to the vendor. Opening the device will void the warranty!

# <span id="page-8-0"></span>**3 Installation**

# <span id="page-8-1"></span>**3.1 Hardware installation**

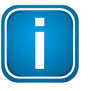

#### **Note**

With an ambient temperature above 55 °C at the place of installation it is very likely that the temperatures of connecting cables will increase if the cables are installed in an unfavourable position. In such cases, measure the temperature to ensure that the service temperature of the cables is not exceeded or use cables sustaining high temperatures of at least 90 °C.

### <span id="page-8-2"></span>**3.1.1 Mounting and dismounting**

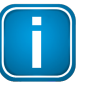

#### **Note**

Make sure the EtherNet/IP Gateway is mounted in such a way that the power supply can be easily disconnected.

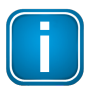

### **Note**

Depending on the installation position, the maximum ambient operating temperature may differ. See Section [Installation](#page-11-1) positions D<sup>12</sup> for details.

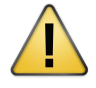

#### **Installation and inspection**

Installation and inspection must be carried out by qualified personnel only (personnel qualified according to the German standard TRBS 1203 - Technical Regulations for Operational Safety). The definition of terms can be found in IEC 60079-17.

#### **Mounting**

- 1. Hook the upper notch of the cut-out on the back of the EtherNet/IP Gateway into a 35 mm DIN rail.
- 2. Press the EtherNet/IP Gateway down towards the rail until it slides into place over the lip of the locking bar.

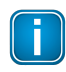

#### **Note**

Do not put stress on the system by bending or torsion.

#### **Dismounting**

- 1. Slide a screwdriver diagonally under the housing into the locking bar.
- 2. Lever the screwdriver upwards, pull the locking bar downwards - without tilting the screwdriver - and move the gateway upwards off the rail.

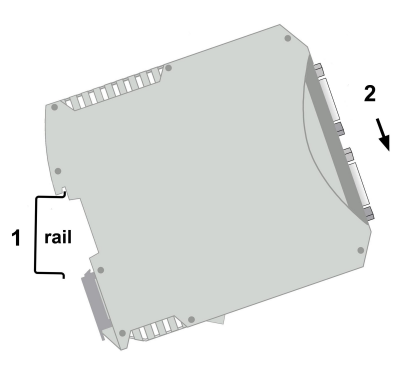

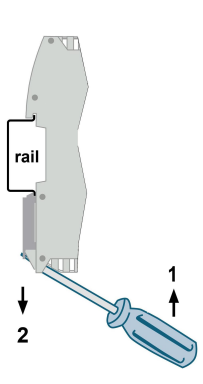

## <span id="page-9-0"></span>**3.1.2 Connection diagrams PA Model**

The epGate PA is available as a 2-channel model and a 4-channel model. The 2-channel model has 2 physical PROFIBUS segment connections (PA0 to PA1) while the 4-channel model has 4 physical PROFIBUS segment connections (PA0 to PA3).

The gateway has two 10/100 Base-T Ethernet ports (ETH1/ETH2). Both RJ45 ports correspond to IEEE 802.3 and are connected to an internal switch for line topologies. The following diagrams show the side profile of the two epGate PA models with the input and output interfaces and fieldbus connections at the bottom:

#### **2-channel model**

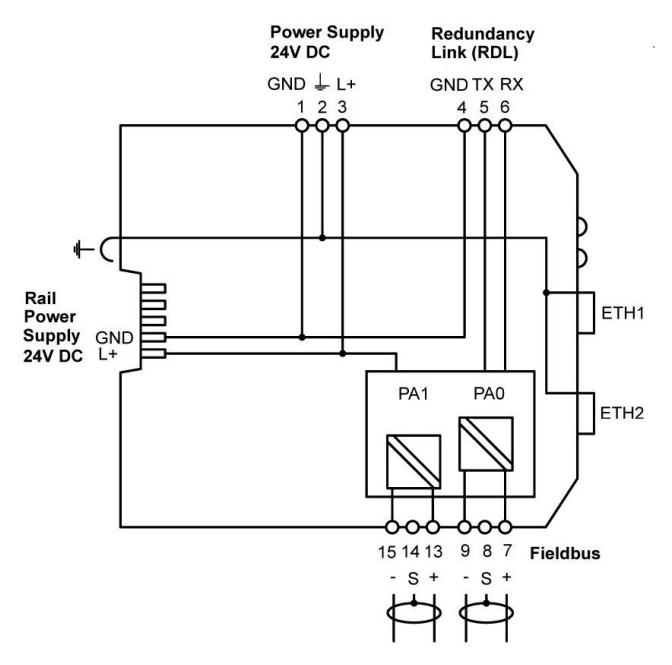

#### **4-channel model**

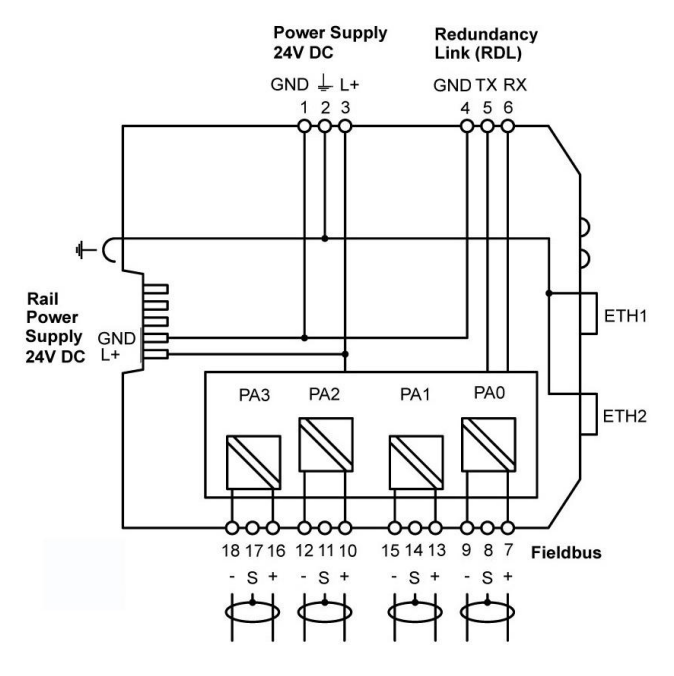

### <span id="page-10-0"></span>**3.1.3 Connection diagram PB Model**

The epGate PB has two physical PROFIBUS PA segment connections (PA0 to PA1) and one RS-485 connection (DP). The gateway has two 10/100 Base-T Ethernet ports (ETH1/ETH2). Both RJ45 ports correspond to IEEE802.3 and are connected to an internal switch for line topologies. The following diagram shows the side profile of the epGate PB model with the input and output interfaces and fieldbus connections:

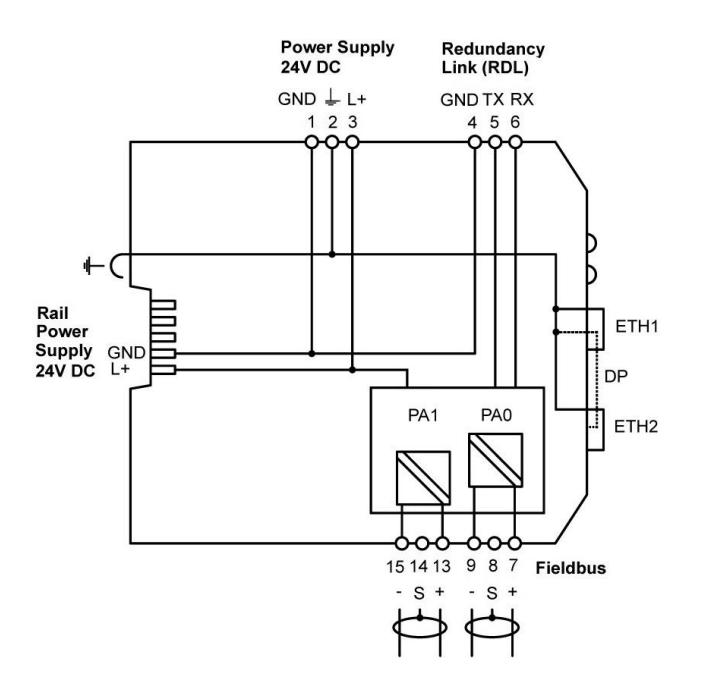

#### <span id="page-10-1"></span>**3.1.4 Connection diagram DP Model**

The epGate DP has one PROFIBUS RS-485 connection (DP). The gateway has two 10/100 Base-T Ethernet ports (ETH1/ETH2). Both RJ45 ports correspond to IEEE 802.3 and are connected to an internal switch for line topologies. The following diagram shows the side profile of the epGate DP model with the input and output interfaces and fieldbus connections:

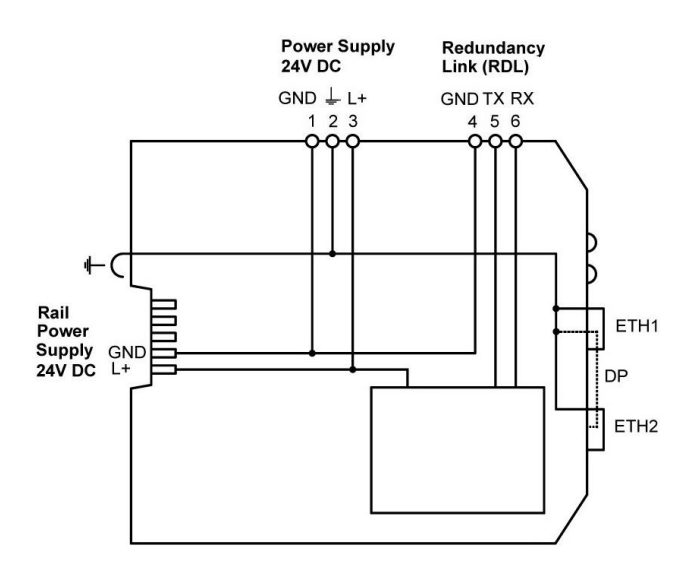

# <span id="page-11-0"></span>**3.1.5 Connecting the power supply**

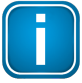

#### **Note**

As the epGate PA and epGate PB does not supply power to the PROFIBUS PA connections, each PA segment of your PROFIBUS network requires its own power supply with power conditioning (such as power conditioner R.STAHL 9412).

Connect the gateway to a 24 V DC power supply. The supply voltage (18 VDC .... 32 VDC) is connected by a 3-pole terminal block. The power supply is connected to the plug connector via flexible wires with a cross section of 0.75 to 1.5 mm². The ground connection wire must have a cross section of 1.5 mm².

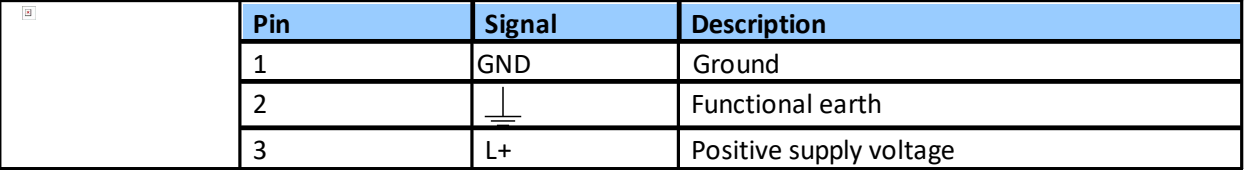

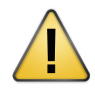

### **CAUTION**

The Functional Earth (FE) connection of the device has to be connected at low inductance with the Protective Earth (PE) of the system.

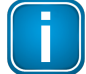

#### **Note**

As the connection diagrams show, the power can also be applied by a special DIN rail connector (Rail Power Supply). For further information contact Softing Industrial [Automation](mailto:info.idn@softing.com) [GmbH.](mailto:info.idn@softing.com)

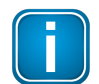

#### **Note**

See also the maximum ambient temperatures in the Section **[Installation](#page-11-1) Positions** L<sup>112</sup>.

#### <span id="page-11-1"></span>**3.1.6 Installation positions**

The EtherNet/IP Gateway can be mounted horizontally and vertically. Depending on the installation position, different ambient operating temperatures  $(\textsf{T}_\textsf{a})$  are allowed.

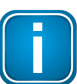

#### **Minimum distance**

Provide a minimum distance of 50 mm to the air inlet and air outlet to ensure natural convection.

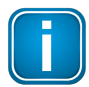

#### **Rotated installation position**

The maximum permissible ambient temperature values also apply to a 180° rotated installation position.

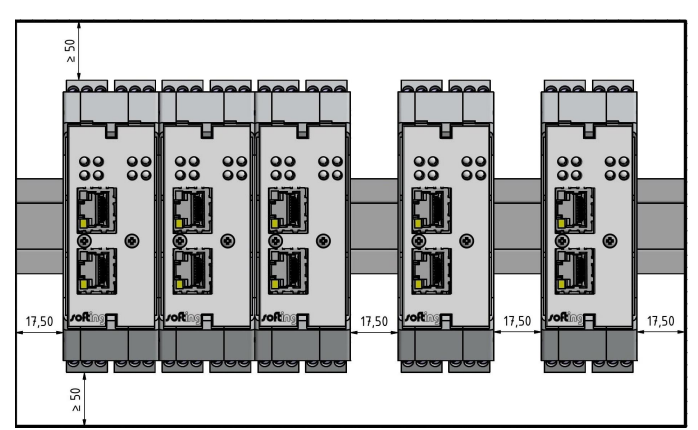

# **Horizontal installation position and maximum temperatures**

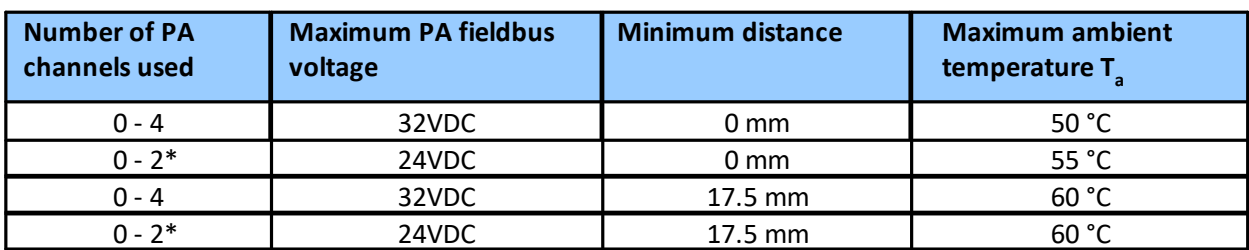

\* epGate DP models have no PA channel

# **Vertical installation position and maximum temperatures**

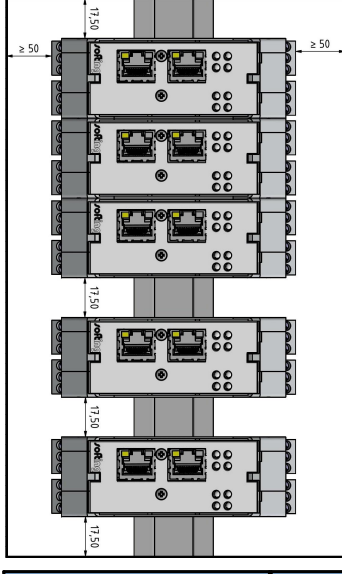

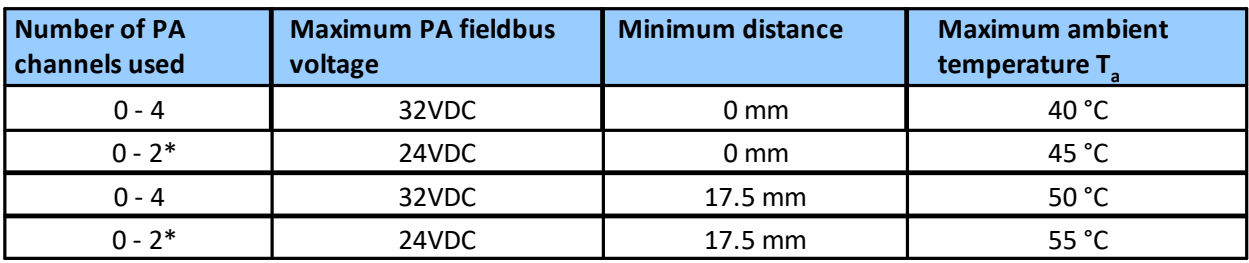

\* epGate DP models have no PA channel

## <span id="page-13-0"></span>**3.1.7 Connecting to the network**

- 1. Connect each segment of your PROFIBUS network to a port of your gateway. Be sure that each segment is powered by a power conditioner. If you connect to field devices in explosive atmospheres ensure that you also connect a field barrier in between.
- 2. Connect the gateway from one of the two Ethernet ports with your EtherNet/IP network.
- 3. Connect your PC running the engineering and asset management tools using the second Ethernet port.

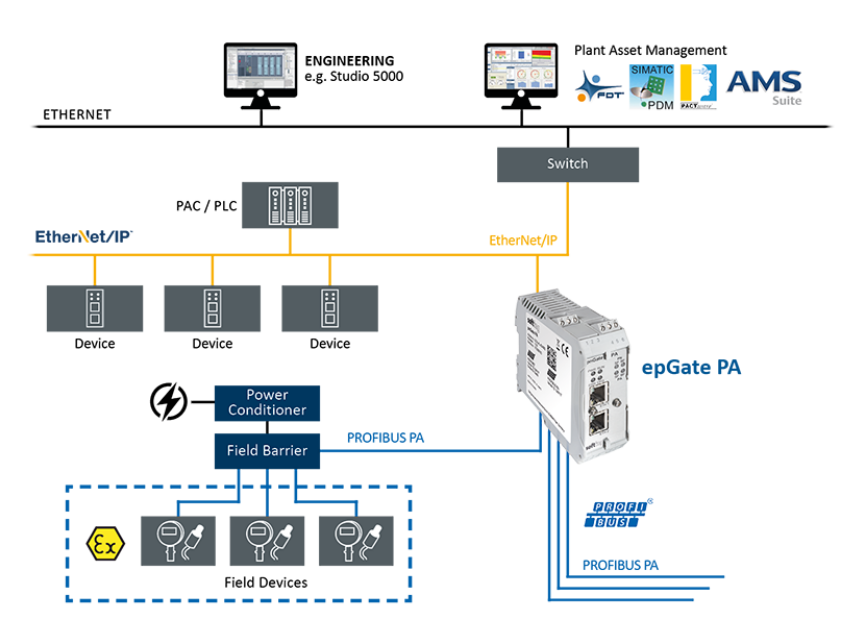

#### **epGate PA (2-channel model)**

**epGate PB**

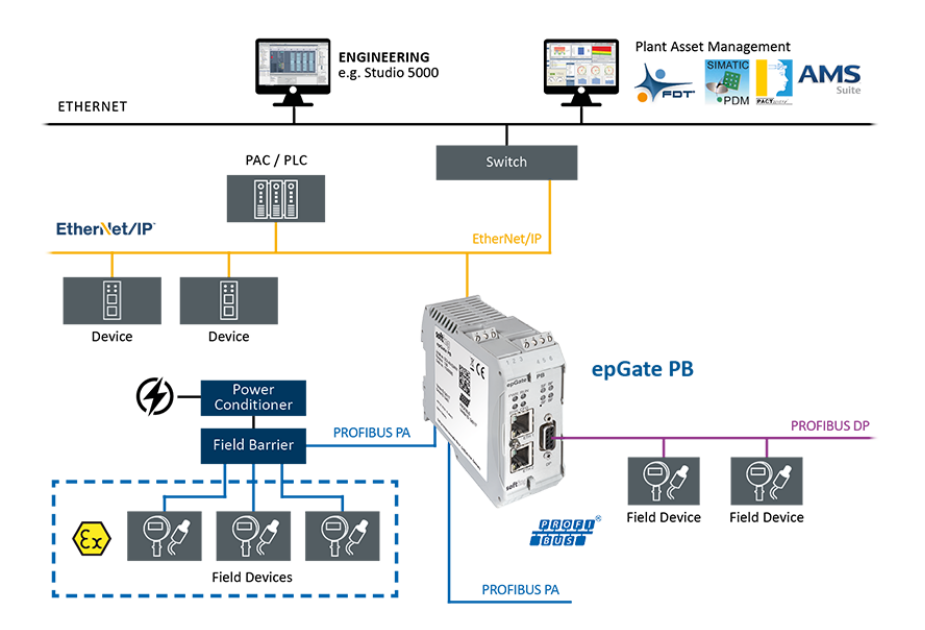

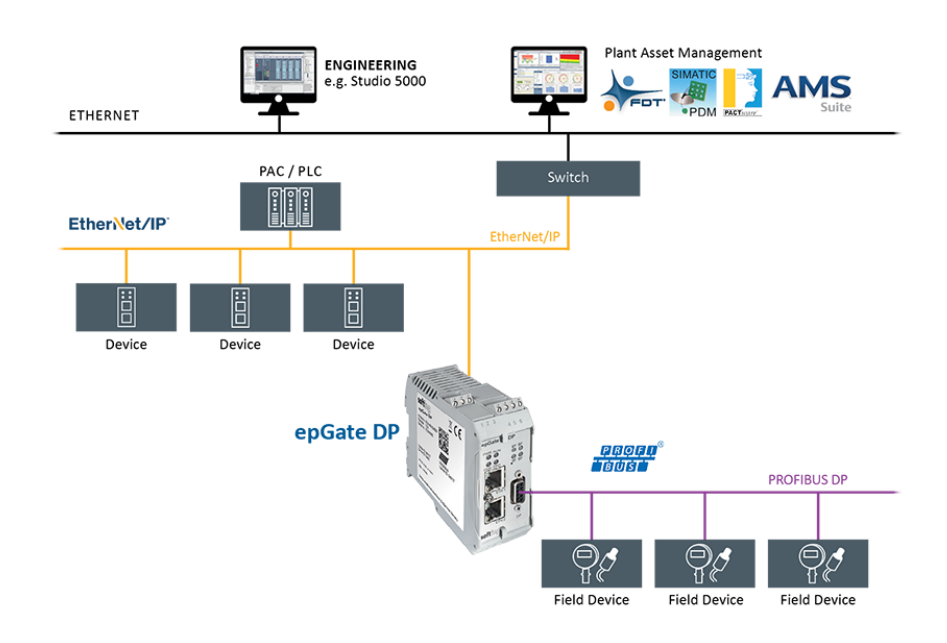

# **epGate DP**

# <span id="page-14-0"></span>**3.1.8 Powering up the device**

Turn on the power supply. The boot process will take around 15 seconds. For indication of proper operation refer to LED status [indicators](#page-34-0) U<sup>35</sup>.

# <span id="page-15-0"></span>**3.2 Software installation**

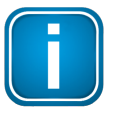

#### **Note**

When you install a Softing product for the first time, you will be asked if you trust the publisher. Activate the option **Always trust software from Softing AG** if you do not want to be asked in subsequent installations and select **[Install]** to start the installation.

- 1. Go to the [product](https://industrial.softing.com/de/produkte/gateways/gateways-fuer-die-protokolluebergreifende-prozess-steuerung.html) web page to download the latest software.
- 2. Start by downloading and installing the **Search and Configure** tool.
- 3. Follow the on-screen installation instructions.
- 4. Read the license agreement carefully. If you have questions, you can **[Cancel]** the installation at this point and contact us. Click **[Print]** if you want to print the license agreement to a PDF or on a printer.
- 5. Select **I accept the terms in the license agreement** and click **[Next]**.
- 6. Click **[Install]** to install the selected software application on your PC. While the installation is in progress, the status bar of the installation wizard shows the different steps that are being executed. If you want to abort the installation, click **[Cancel]** button. The installation wizard will undo all modifications that have been made to your computer up to this point. Otherwise, wait until the installation is completed.
- 7. Press **[Finish]** to complete the installation and exit the wizard.

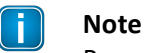

Proceed with the installation of the other software packages.

#### **Additional installations**

Depending on your use case, install one of the following software packages:

- § Install an FDT frame application (e.g. **PACTware**) if you are using FDT technology.
- Install PROFIdtm separately if you are not using PACTware but another FDT frame application like FieldCare or FieldMate.
- § Install **PDM libraries** for integration into Siemens PDM.

# <span id="page-16-0"></span>**4 Configuration**

The EtherNet/IP Gateway comes with an integrated web server which is used to configure the gateway and the connected PROFIBUS devices. The default IP address of the integrated web server is 192.168.0.10. To access the EtherNet/IP Gateway from your PC, you either have to change the default IP address of the integrated web server to an address on your network or change the IP address on your PC to match the network address of your gateway (e.g. 192.168.0.1). Section  $4.2^{\Box^{17}}$  $4.2^{\Box^{17}}$  and Section  $4.3^{\Box^{20}}$  $4.3^{\Box^{20}}$  describe how to perform either of the two settings.

# <span id="page-16-1"></span>**4.1 Prerequisites**

- Ensure that you have downloaded and installed the latest firmware.
- The EtherNet/IP Gateway is connected to the PROFIBUS PA or PROFIBUS DP segment.
- The EtherNet/IP Gateway is connected with a PC which runs a Chrome or Firefox browser supporting JavaScript.
- § GSD files (electronic device descriptions) corresponding to the connected PROFIBUS devices are available on the PC.
- The Search and Configure tool is installed.

EtherNet/IP Gateway requires the following communication ports to be available:

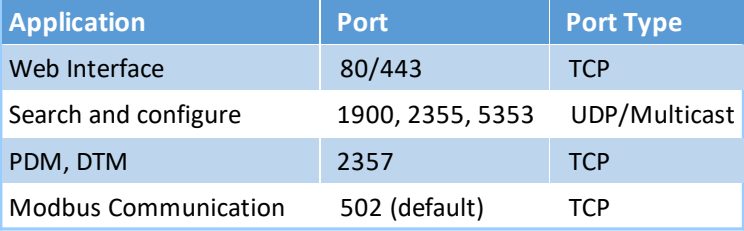

# <span id="page-16-2"></span>**4.2 Changing the IP address of a gateway**

Before you can operate the connected EtherNet/IP Gateway you will have to change the default IP address of your gateway so that your PC can communicate with the integrated web server over the Local Area Network.

The following steps apply to Windows 10.

1. Click **Start**  $\rightarrow$  **Softing**  $\rightarrow$  **Search** and **Configure**. The application window is opened.

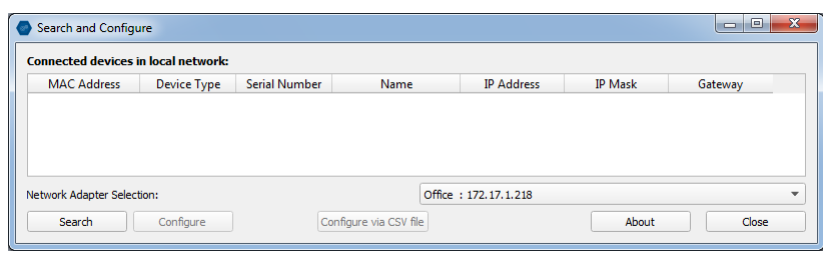

- 2. Click the dropdown list of the **Network Adapter Selection**. This selection menu shows all networks you can access from your PC.
- 3. Select the network adapter which is connected to the gateway.
- 4. Click **[Search]** to start searching for connected gateways. The search may take a moment.

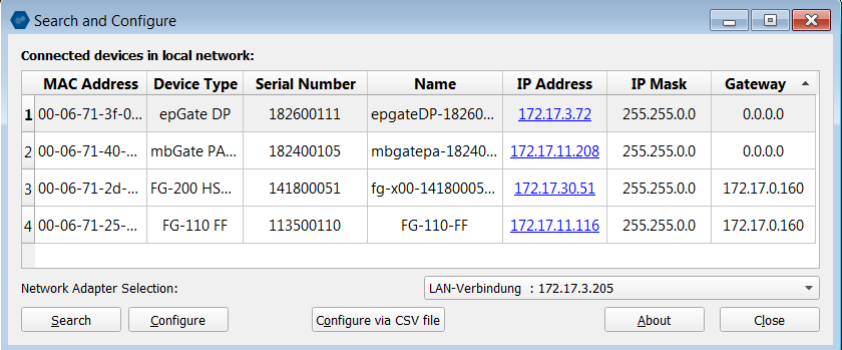

- 5. Select the gateway you want to configure.
- 6. Click **[Configure]** or double-click the device. The configuration window opens. Here you can change the IP settings.

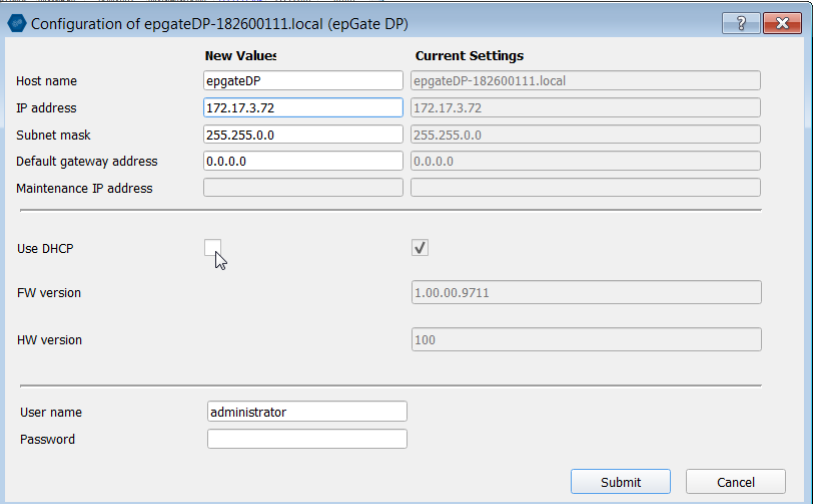

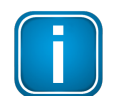

#### **Note**

You may also change the hostname. However, ensure that you follow hostname specifications RFC 952 and RFC 1123.

7. Enter a dedicated IP address and subnet mask or click **Use DHCP** to obtain the IP settings from a DHCP server.

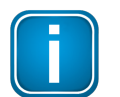

#### **Note**

Ensure that you do not use the same IP address for EtherNet/IP communication and the web server of the gateway. You can change the IP address of the EtherNet/IP connection in the <u>web [interface](#page-50-1) of the gateway</u>  $\mathsf{D}^{51}$  .

8. Enter the default password **FGadmin!1** for username **administrator**.

#### 9. Click **[Submit]**.

The changed settings are written to the device.

# <span id="page-19-0"></span>**4.3 Setting the IP address of your PC**

If you have not changed the IP address of the EtherNet/IP Gateway as described in the previous [Section](#page-16-2)<sup>[17</sup> you will need to configure the IP address of your PC to access the gateway from your PC.

The following chapter describes how to set a static IP address in Windows 10.

- 1. Click **Start Windows System Control Panel** from your task bar.
- 2. Select **Network and Internet Network and Sharing Center**. A new window opens where you can view your basic network information.
- 3. Click on your Internet connection (either Ethernet or wireless) next to Connections under **View your active networks**. A new window opens.
- 4. Click **[Properties].**
- 5. Select **Internet Protocol Version 4 (TCP/IPv4)**. The following window opens.

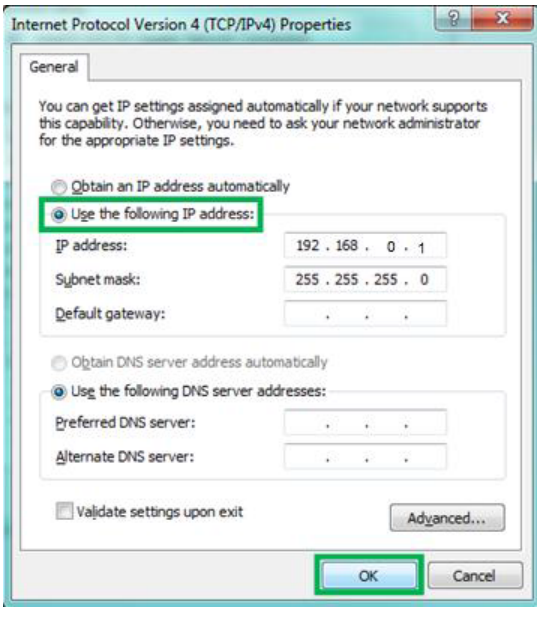

6. Select **Use the following IP address** and enter a specific IP address and Subnet mask. In our example we use the following settings: IP-Adresse: 192.168.0.1

Subnet mask: 255.255.255.0

7. Click **[OK]** to confirm.

# <span id="page-20-0"></span>**4.4 Login to user interface**

1. Open your Internet browser and enter the IP address of your gateway.

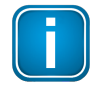

#### **Note**

If you can't recall the IP address of your gateway, start the **Search And [Configure](#page-16-2)**<sup>[17</sup> tool to find out what it is (see Step 2 below).

2. Click the IP address of the gateway to launch the login window in your web browser.

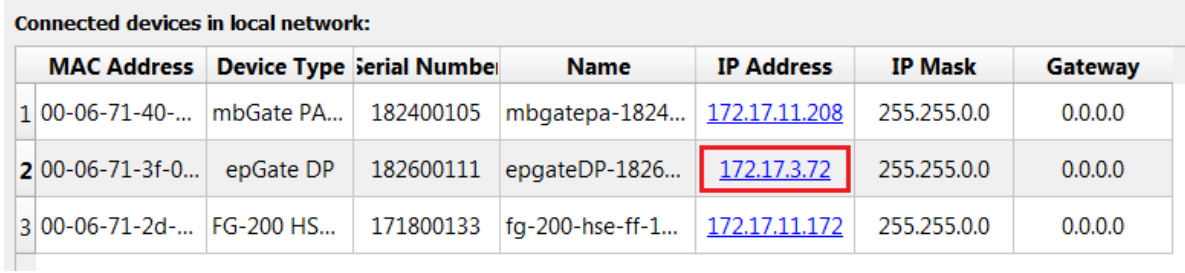

3. Select the administrator symbol and enter **FGadmin!1** in the password field.

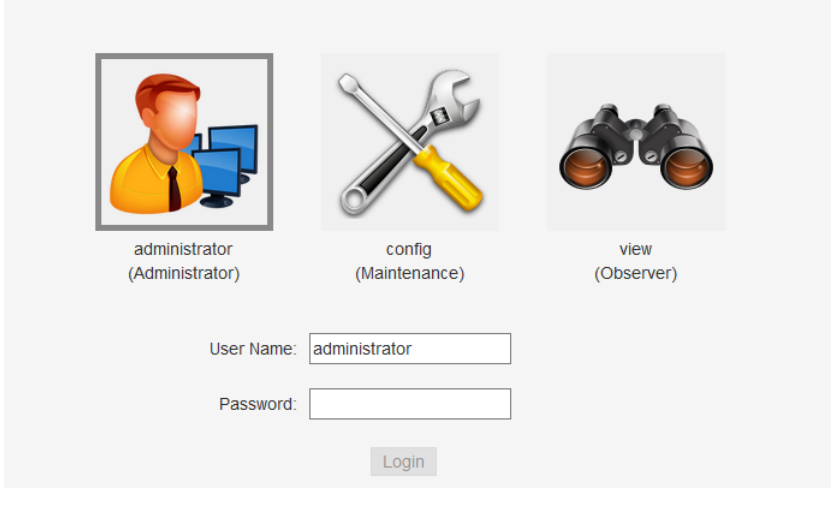

The gateway's web-based interface opens with the information page.

# <span id="page-21-0"></span>**4.5 Configuring EtherNet/IP**

- 1. Select **EtherNet/IP**  $\rightarrow$  **Settings**.
- 2. Enter a dedicated IP address and subnet mask or tick the checkbox **Obtain IP settings from DHCP server**.
- 3. Click **[Apply]**.
- 4. Click **[Restart Device]** in top menu bar left to the Logout option.

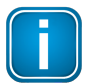

#### **Note**

See chapter **[EtherNet/IP](#page-50-1) Settings** 151 for details.

# <span id="page-21-1"></span>**4.6 Configuring PROFIBUS**

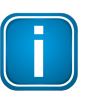

#### **Note**

As all three gateways have the same PROFIBUS master interface, the configuration instructions for epGate PA also apply to epGate PB and epGate DP.

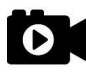

### **Video**

Watch the video **PROFIBUS configuration** to find out how to configure the PROFIBUS master interface of your gateway.

# <span id="page-22-0"></span>**5 Connection to a controller**

The following chapter describes how to establish a EtherNet/IP connection using the engineering systems Rockwell Studio 5000 or Emerson DeltaV.

# <span id="page-22-1"></span>**5.1 EtherNet/IP Mapping**

The EtherNet/IP Gateway maps the I/O data and statuses of the configured PROFIBUS slaves to EtherNet/IP input and output assemblies.

### <span id="page-22-2"></span>**5.1.1 Assemblies**

The EtherNet/IP Gateway supports two input and two output assemblies with a maximum size of 255 bytes per assembly. The following table shows the assembly IDs that are used for the different assemblies.

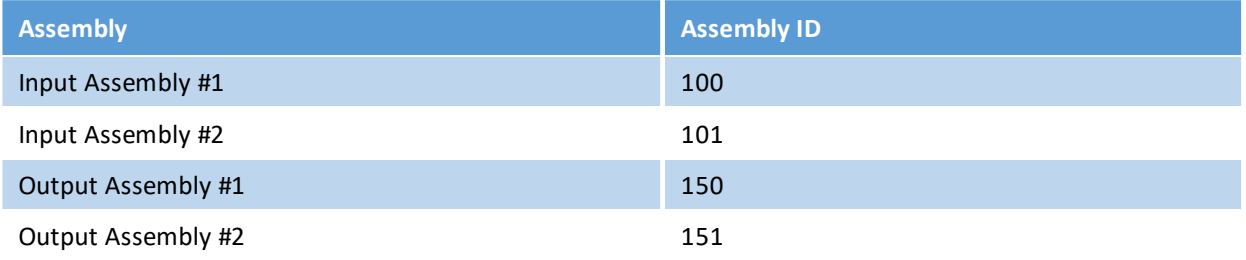

Select **EthernetIP**  $\rightarrow$  **Mapping** to view the EtherNet/IP mapping table.

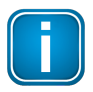

#### **Note**

The table shows the mapping of the current configuration in the PROFIBUS configuration page. It may alter from the configuration applied to the gateway.

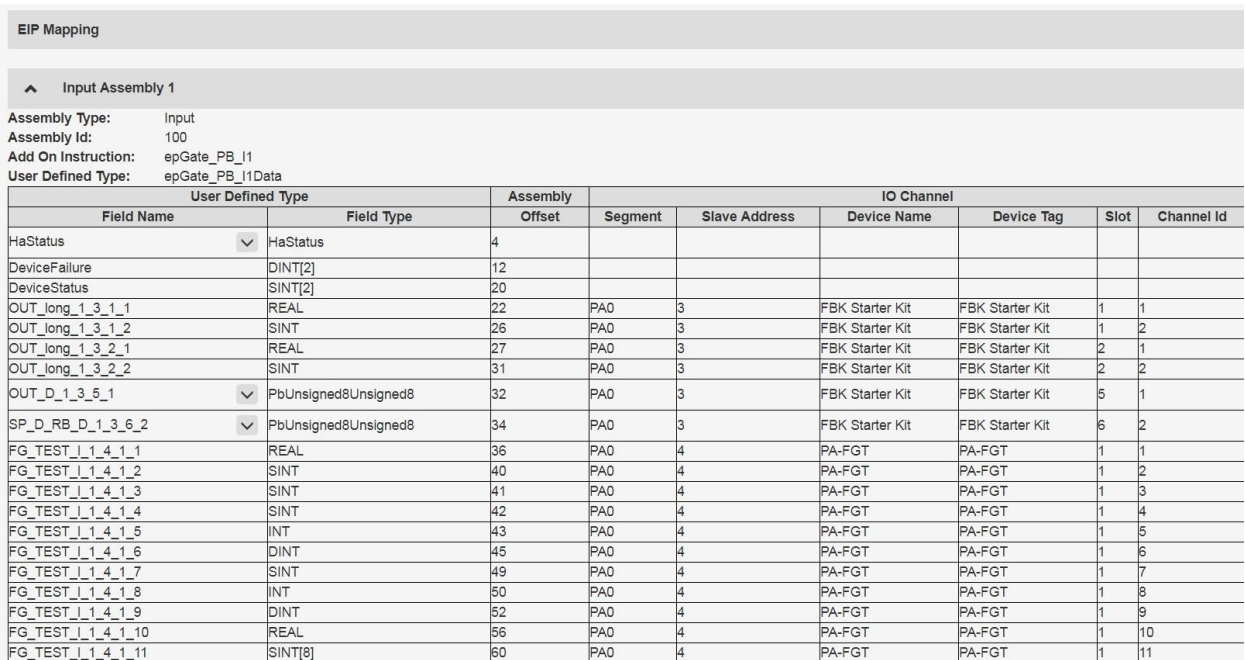

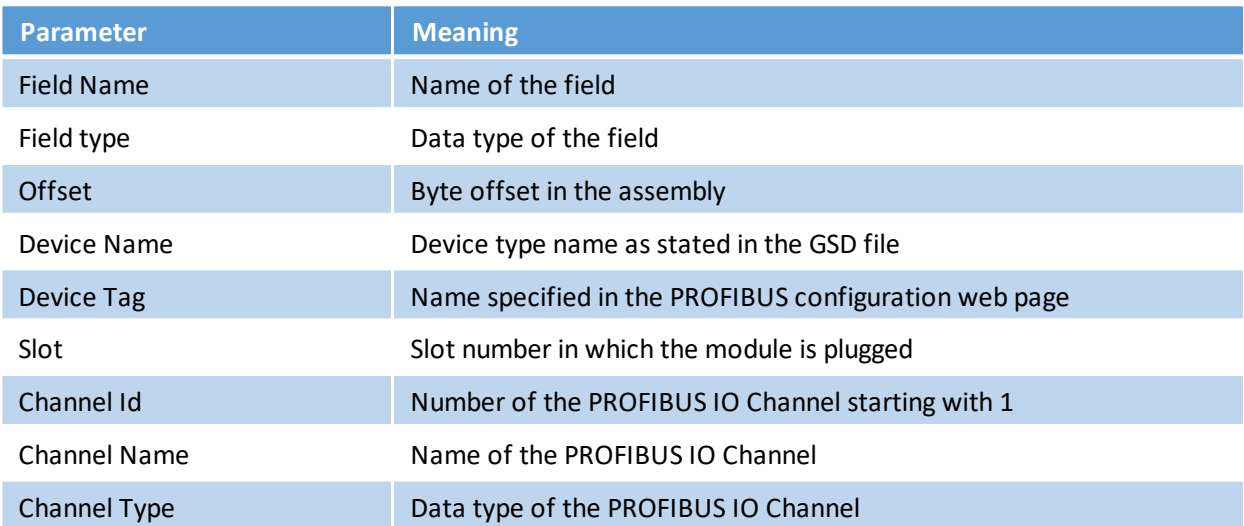

The following table explains the columns of the EtherNet/IP mapping shown above.

The field name is the identifier for the data that is mapped in this field. For the process data of the configured PROFIBUS slaves the field names are generated using the name of the module and a four-level address that is appended to the name.

The address is composed as *<segment>\_<address>\_<slot>\_<iochannel>*, where:

- § *<segment>* is the PROFIBUS segment (PA0, PA1, PA2, PA3 or DP)
- § *<address>* is the PROFIBUS address of the slave
- § *<slot>* is the slot number
- § *<iochannel>* is the IO channel number (1 …)

#### **Input Assembly**

In addition to the input process data the first input assembly contains the following fields:

#### § **HaStatus**

This field is reserved for future High Availability feature.

#### § **DeviceFailure**

The DeviceFailure field represents a bit array with a fixed size of 8 bytes that indicates if an error condition is present for the configured PROFIBUS slaves. Each bit in the bit array corresponds to one slave. If an error condition is present on a slave, the value of the corresponding bit is 1. If not, the value is 0. The concrete error is stated in the field *DeviceStatus*. The order of the configured PROFIBUS slaves in the bit array is computed out of the segment they are connected to and their slave address. All slaves of one segment are consecutively and are ordered from lowest to biggest address. The different segments are ordered the following way PA0, PA1, PA2, PA3, DP.

#### § **DeviceStatus**

The field DeviceStatus is a byte array containing the status of all configured PROFIBUS slaves in all segments. Each byte represents the status of one slave. The order of the PROFIBUS slaves in the byte array is analog to the field *DeviceFailure*.

The following table explains the slave status with corresponding value and meaning:

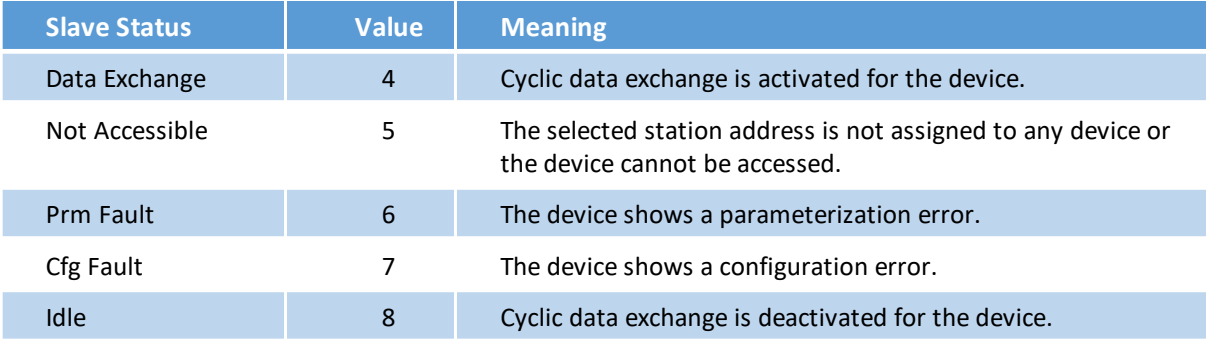

#### **Output Assembly**

In addition to the output process data the first output assembly contains the following fields:

#### § **HaControl**

This field is reserved for future High Availability feature.

#### § **MasterTargetState**

The field MasterTargetState allows to change the operation mode of PROFIBUS masters of **all** segments.

When PROFIBUS master instances are started they take on the operation mode **Stop.** In this mode, PROFIBUS input data is read but no output data is written to the PROFIBUS slaves. If you want the PROFIBUS master instances to write output data to the PROFIBUS slaves, you must set the master instances to operation mode **Run** by writing value 3 to the MasterTargetState output field.

The following table shows the operation modes and corresponding values:

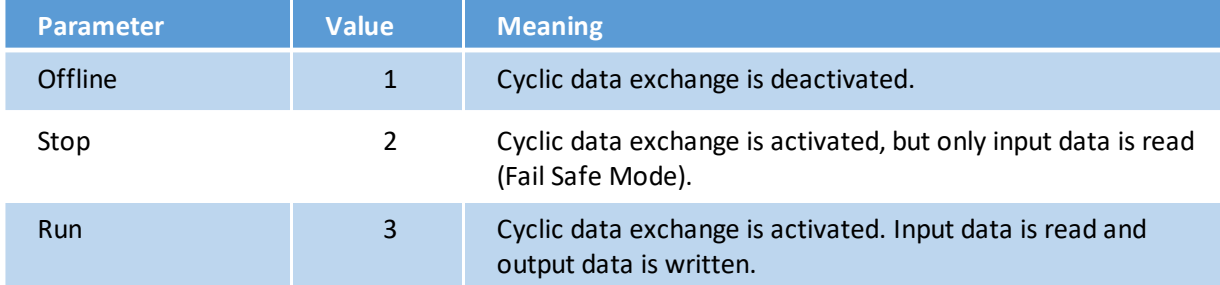

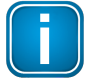

#### **Note**

The PROFIBUS masters cannot be set to Offline mode by writing the *MasterTargetState* field.

# <span id="page-25-0"></span>**6 Asset Management**

According to ISO 55000, the term Asset Management defines the factors which influence the type of assets an organization requires to achieve its objectives. But what is an asset? In the broader sense of the term, an asset is a physical or non-physical entity, item or thing that has potential or actual value to an organization. Seen in the context of process automation, asset management involves controlling and governing physical assets (device assets) to lower costs and improve plant performance.

The following chapter describes the tools and technologies which can be used with EtherNet/IP Gateways for the purpose managing the assets of network devices by configuration, parameterization, troubleshooting and maintenance.

# <span id="page-25-1"></span>**6.1 Preparations**

- 1. Click the Windows **Start button** to open the start menu.
- 2. Select **Softing PROFIBUS** à **Drivers and API** à **Runtime System** à **Driver Configuration** to configure the PROFIBUS driver.

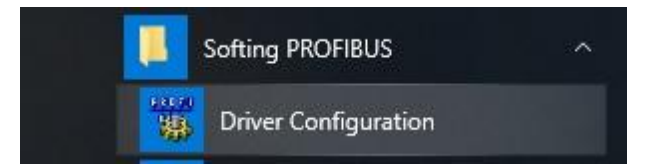

- 3. Allow Windows User Account Control (UAC) to modify settings. The **PROFIBUS Control Panel** is opened.
- 4. If you intend to work with SIMATIC PDM, first remove any previously added entries. To do this, select each entry one by one and press [Remove] each time. Ignore this step if you intend to work with PACTware only.
- 5. Double-click **epGate PA/DP/PB** . The PROFIBUS access window **Select Node Name** is opened.
- 6. Enter a symbolic node name (default value is Node0).
- 7. Click **[Next]**. The window **Select Addresses for epGate PA/DP/PB** is opened.
- 8. Enter the IP address for EtherNet/IP Gateway (**192.168.0.10** in our example).
- 9. Select a bus segment.
- 10. Click **[Next]**. The window **Select Timeouts for epGate PA/DP/PB** is opened.
- 11. Set timeouts for EtherNet/IP Gateway (Timeout for Connect and Max Idle Time). In most cases default settings can be used.

#### 12. Click **[Finish]**

The configuration wizard is closed. In the **Control Panel** the node name is shown on the left side underneath **epGate PA/DP/PB**. The question mark on a yellow background means that the connection to the EtherNet/IP Gateway has not yet been tested.

13. Click **[Apply]** in the **PROFIBUS Control Panel** to save all settings and confirm with **[Yes]**. The PROFIBUS Control Panel tests the connection to the EtherNet/IP Gateway. After a short while, the yellow question mark is replaced by a green check mark. If a red cross appears instead, check the network cables and the IP settings of your PC and the gateway. Ensure that the PC and the EtherNet/IP Gateway are on the same IP subnet.

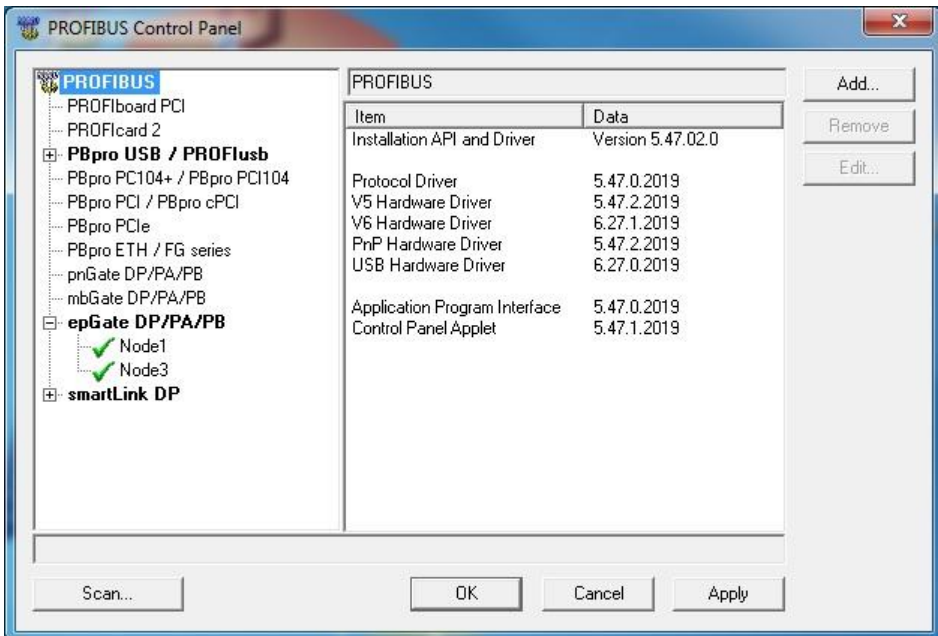

14. Click **[OK]** to close the **PROFIBUS Control Panel**.

# <span id="page-27-0"></span>**6.2 Setting device parameters with PACTware**

PACT*ware* is an FDT frame application which allows you to view field devices of different suppliers in a graphical interface similar to a browser window. To manage the information of these devices, PACT*ware* uses a Device Type manager (DTM) within the frame application. The DTM is a software which allows you to access a field device similar to a device driver. It contains the complete logic (data and functions) of the field device. Using DTMs the same device setting procedures can be used in any FDT environment.

#### <span id="page-27-1"></span>**6.2.1 Prerequisites**

- The default IP address of the built-in web server has been changed to an address on your network or the IP address of your PC has been changed to an IP address corresponding to the network address of your gateway (e.g. 192.168.0.1). See Chapter <u>Setting the IP [address](#page-19-0) of the PC<sup>D20</sup></u>.
- § PACT*ware* 4.1 or any other FDT frame application is installed.
- PROFIdtm is installed.
- Users of Windows 7 who have disabled the automatic update service must check if Microsoft hotfix KB3033929 is installed. Open a command line, click **[Start]**, type **cmd** and in the command window that opens, type **wmic qfe|find "3033929"**.

The answer contains information about the time, date and Internet address of the installation.

#### <span id="page-27-2"></span>**6.2.2 Creating a project in PACTware**

- 1. Start PACT*ware*.
- 2. Create a new Project and save the project.
- 3. Right-click **Host PC**  $\rightarrow$  **Add Device** in the device tag column of the project view.

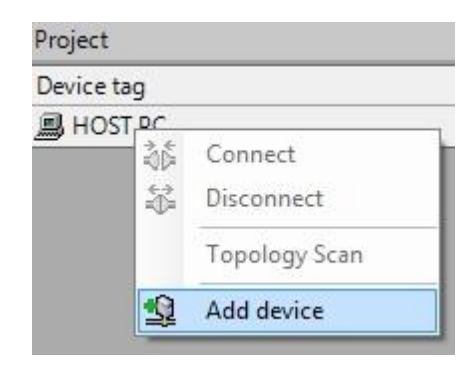

A new window appears with the available devices.

4. Select **PROFIdtm DPV1** from the list and confirm with **[OK]**. The device is displayed in the project view.

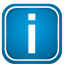

#### **Note**

Before starting a topology scan ensure that suitable Device DTMs are installed for the connected PROFIBUS devices.

- 5. Right-click **PROFIdtm** and select **Topology Scan**.
- 6. Click the arrow in the scan window to start the topology scan.

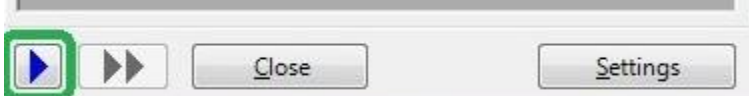

PROFIdtm and the detected PROFIBUS devices are displayed in the scan window.

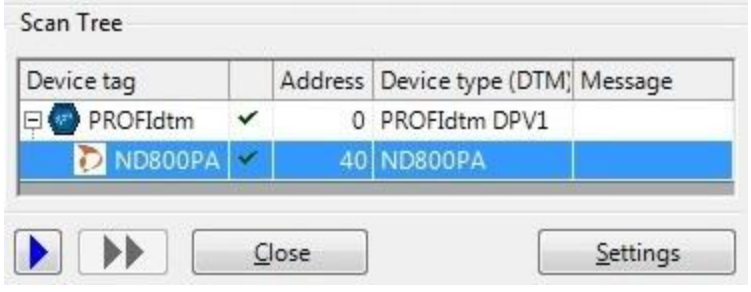

7. Close the scan window. The detected PROFIBUS device is now included in the project view.

# <span id="page-29-0"></span>**6.3 Setting device parameters with SIMATIC PDM**

With the SIMATIC PDM, Siemens provides a framework for configuring, parameterizing, commissioning and monitoring smart field devices independent of the automation and control system used. SIMATIC PDM is an open software tool for devices of a range of manufacturers. To integrate a field device in a framework you need to import its Electronic Device Description (EDD). This is a file containing all relevant device data. It is typically made available by the device manufacturer for download from its website.

### <span id="page-29-1"></span>**6.3.1 Prerequisites**

- The default IP address of the built-in web server has been changed to an address on your network or the IP address of your PC has been changed to an IP address corresponding to the network address of your gateway (e.g. 192.168.0.1). See Chapter <u>Setting the IP [address](#page-19-0) of the PC<sup>D20</sup>.</u>
- Users of Windows 7 who have disabled the automatic update service must check if Microsoft hotfix KB3033929 is installed. Open a command line, click **[Start]**, type **cmd** and in the command window that opens, type **wmic qfe|find "3033929"**. The answer contains information about the time, date and Internet address of the installation.
- EDD files and libraries of the PA devices must be imported in the PDM Device Integration Manager. If not available, download them from the Siemens support website and import them in the DIM.
- The PDM libraries of the Softing PROFIBUS must have been downloaded from the epGate [product](https://industrial.softing.com/en/products/gateways/gateways-for-multi-protocol-process-control.html) [website](https://industrial.softing.com/en/products/gateways/gateways-for-multi-protocol-process-control.html) and must be installed.

#### <span id="page-29-2"></span>**6.3.2 Connecting to SIMATIC PDM**

Connecting the SIMATIC Manager with the epGate PB device:

- 1. Start the SIMATIC Manager from the Windows start menu to create a new project: Start  $\rightarrow$  All **Programs → Siemens Automation → SIMATIC → SIMATIC Manager.**
- 2. Click **Options** à **Select PG/PC Interface**. A new window with a dropdown menu is opened.
- 3. Select from the dropdown menu **Interface Parameter Assignment used** à **Softing PROFIBUS Interface PROFIBUS.1**.
- 4. Set the timeout value to 60s and confirm with **[OK]**.
- 5. Check the board number to ensure that it corresponds to the number in the node name. (See Step 6 in Section [Preparations](#page-25-1) 126)
- 6. Click **[OK]**. You will return to the main window (Component View).

#### **Note** Ħ

A logical connection has been established between the epGate PB and the SIMATIC Manager.

7. Go to **View** à**Process Device Network View**.

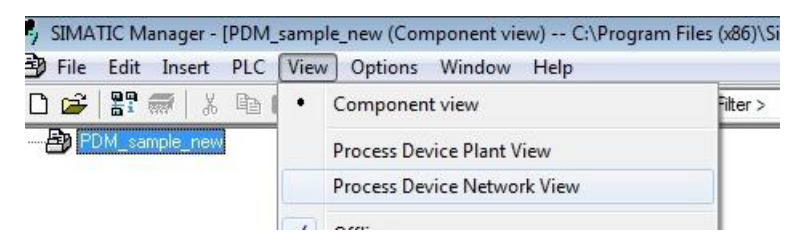

8. Right-click on the configuration symbol in the Process Device Network View and select **Insert New Object** à **networks**.

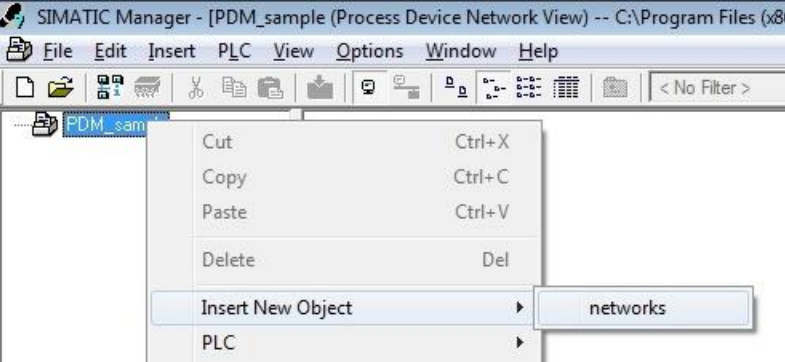

9. Right-click on the network symbol and select **Insert New Object** à **Communication network**.

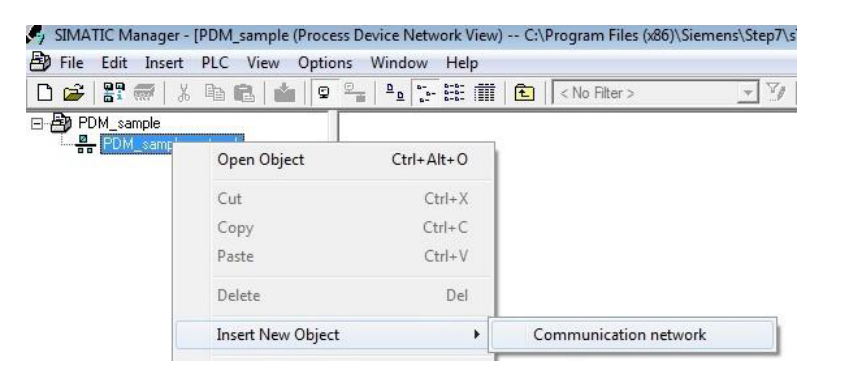

10. Click the **[Assign Device Type...]** button.

The Assign Device Type window is opened.

11. Select **PROFIBUS DP network**.

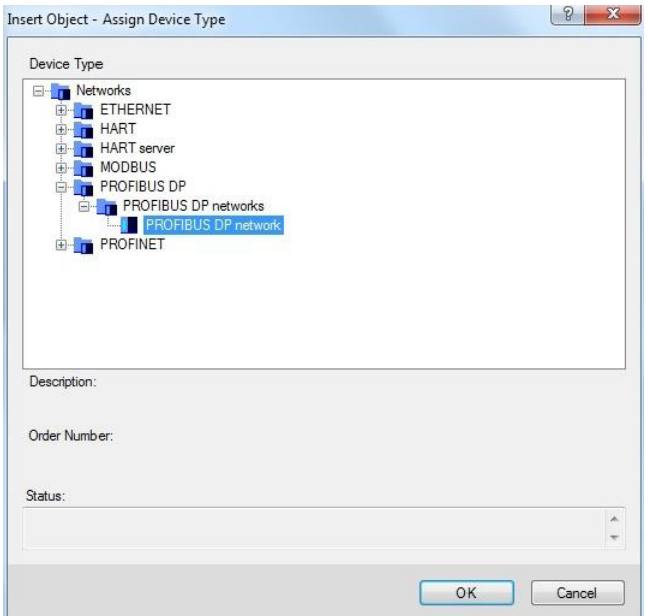

12. Click **[OK]** .

You are back in the Process Device Network View.

13. Right-click in the left column **PROFIBUS DP network** à **SIMATIC PDM** à **Start LifeList**.

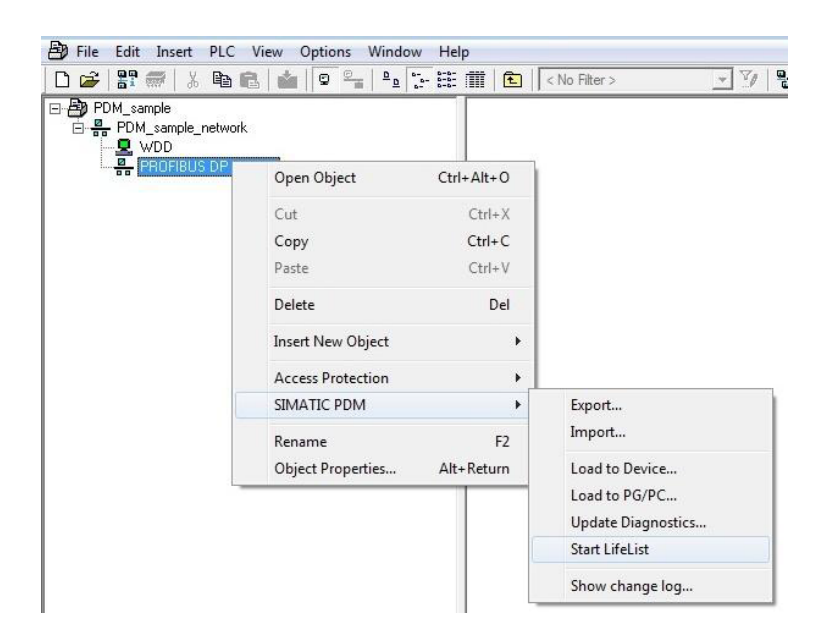

14. Click the **Start Scan** icon ( $\blacktriangleright$ ) in the top left corner under the menu bar. This will run a network scan to verify that the PA device can be reached. The icon  $\left(\mathbf{z}\right)$  indicates that a device can be reached to read and write process parameters.

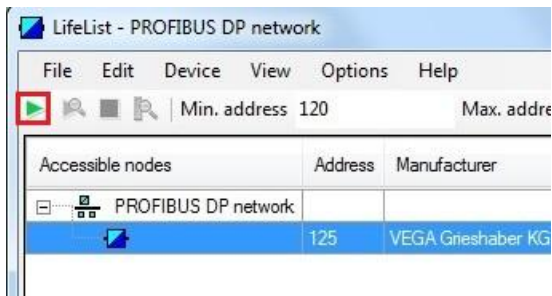

- 15. Close the window in the top right corner  $($   $\mathbb{R}$   $)$
- 16. Right-click in the PROFIBUS DP network view and select **Insert New Object** à **Object**.

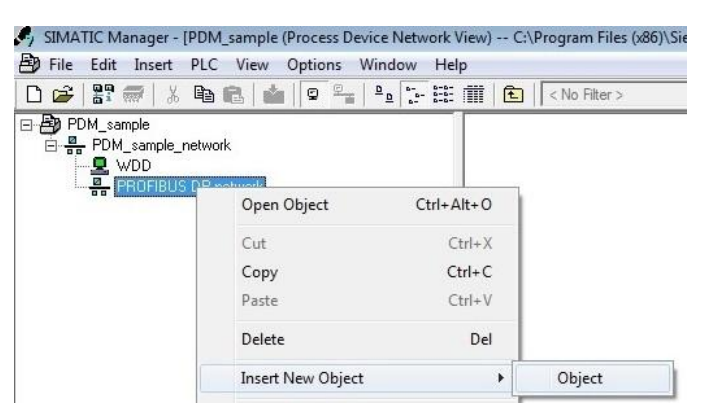

17. Click the **[Assign Device Type...]** button. A new window opens.

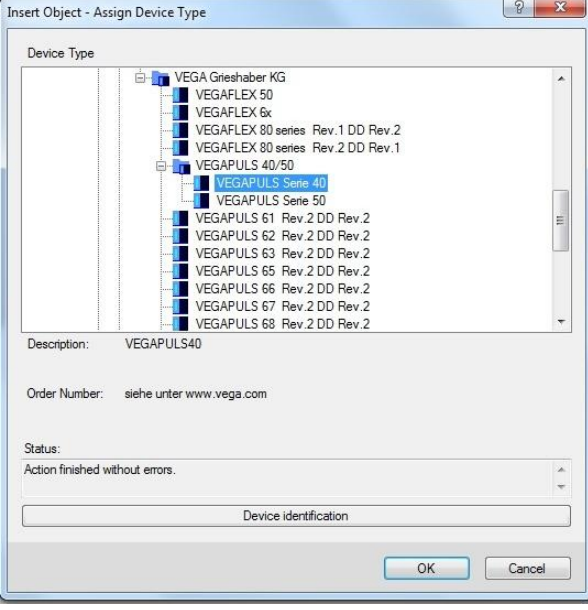

- 18. Select the device you want to access from the device type list and click **[OK]**.
- 19. Enter the PROFIBUS address.

#### 20. Click **[OK]** to confirm. The window is closed.

21. Right-click in the Process Device Network View on the device you have just selected and select **Object.**

This opens the SIMATIC PDM view which shows the parameter values of the selected device.

22. Click the Measured Value Display icon ( $\odot$ ) underneath the menu bar to import the parameter values of the PA device to the Process Device Manger.

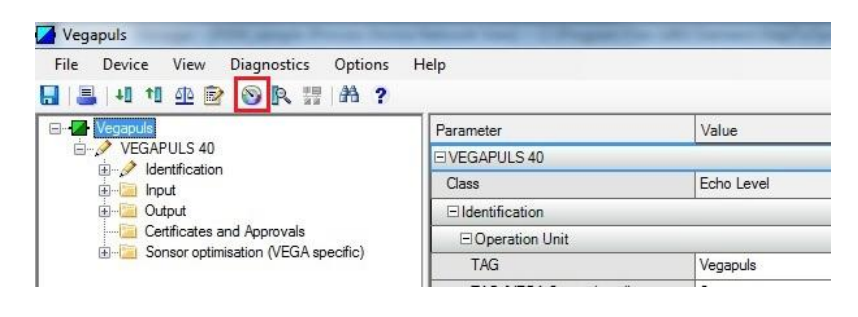

# <span id="page-34-0"></span>**7 LED status indicators**

The EtherNet/IP Gateway displays eight device status LEDs and two RJ45 connection status LEDs on the front side:

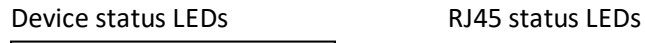

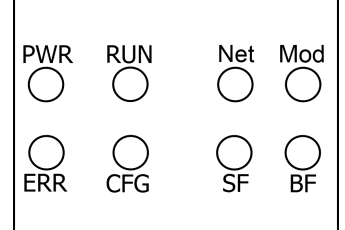

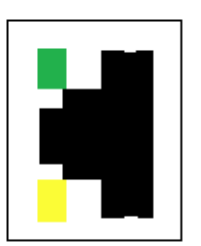

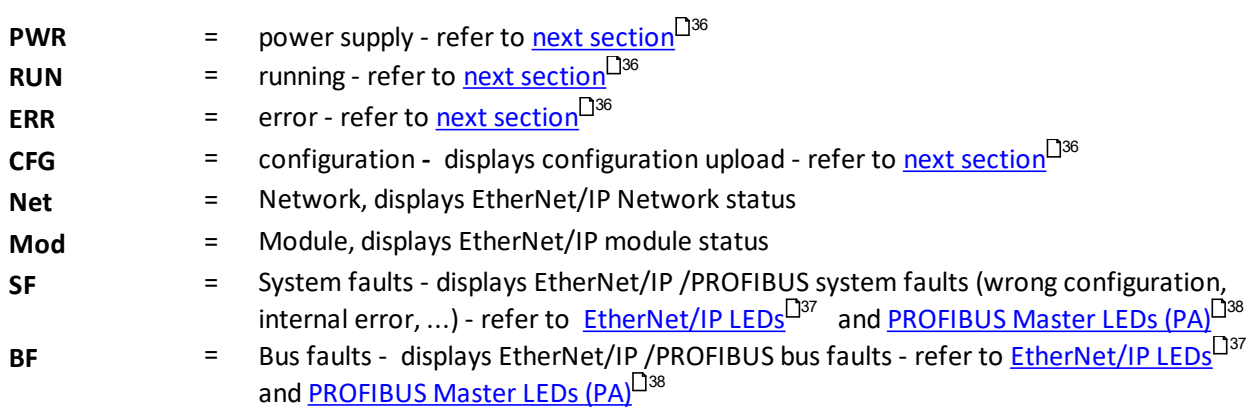

The device status LEDs are permanently on or flash in different colors and frequencies as indicated below:

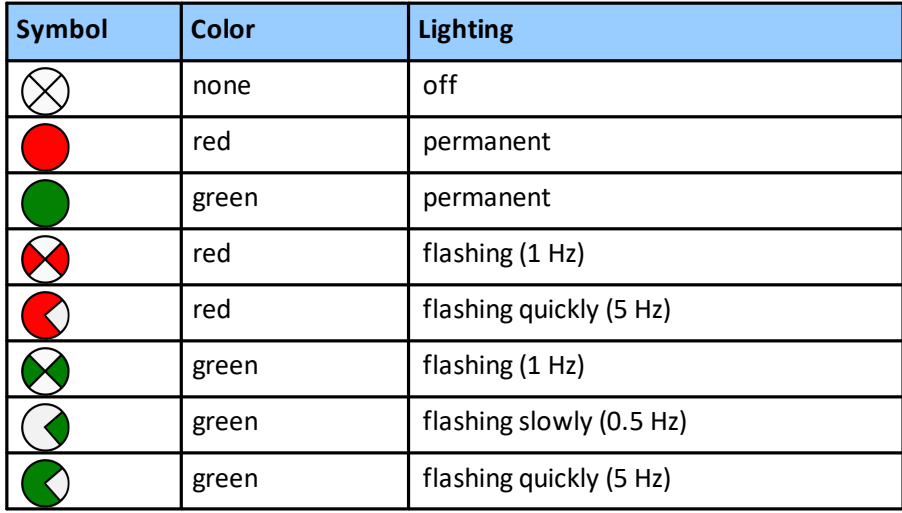

The RJ45 status LEDs indicate the following behaviour:

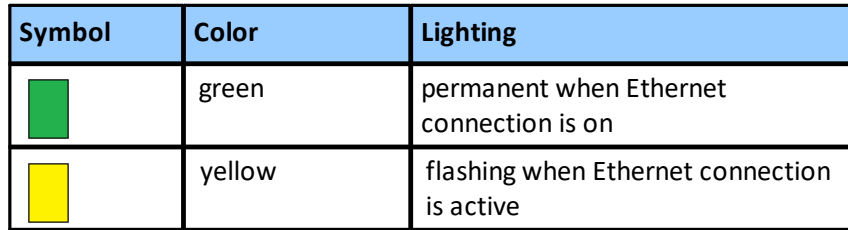

# <span id="page-35-0"></span>**7.1 Status LEDs (PWR, RUN, ERR and CFG)**

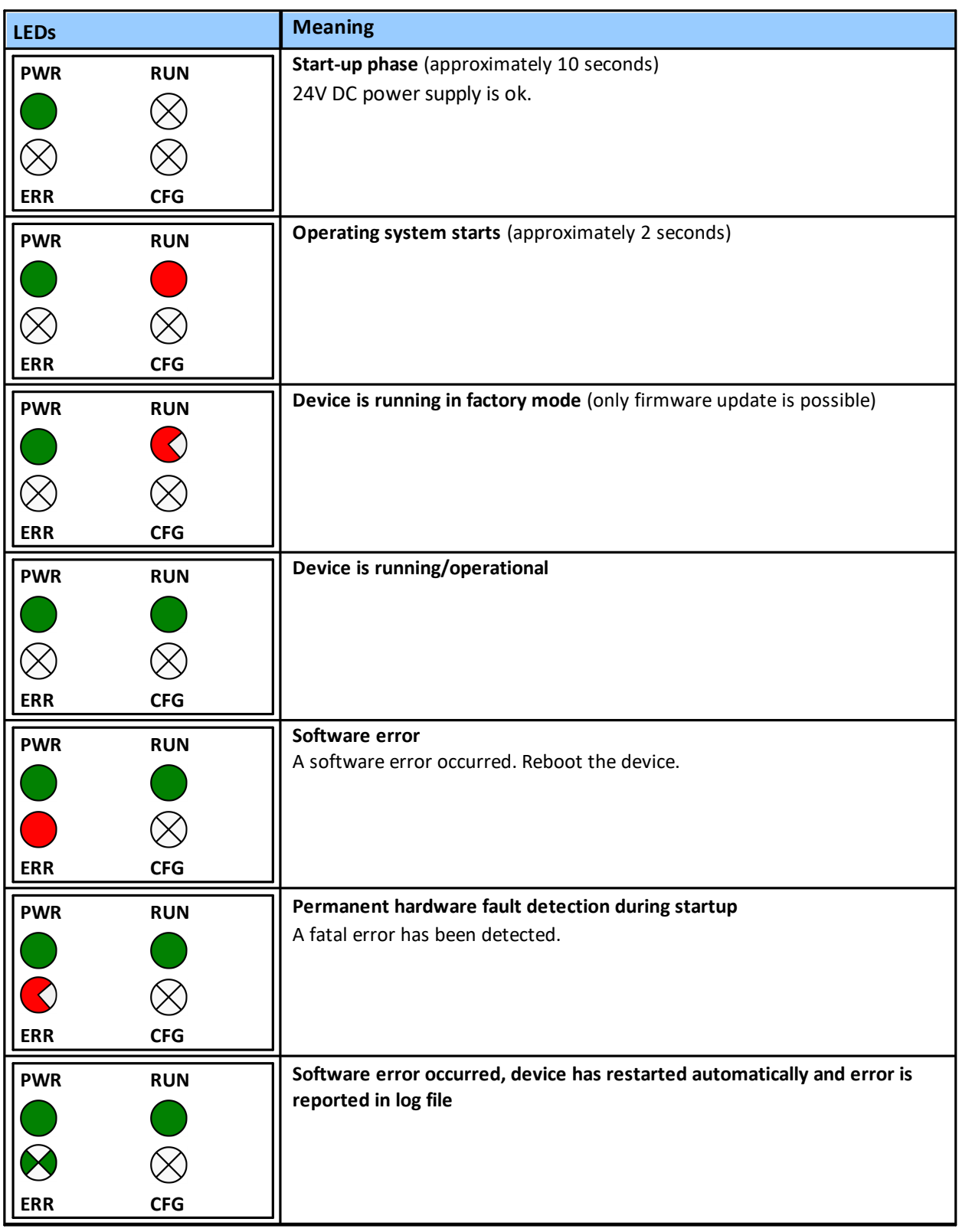

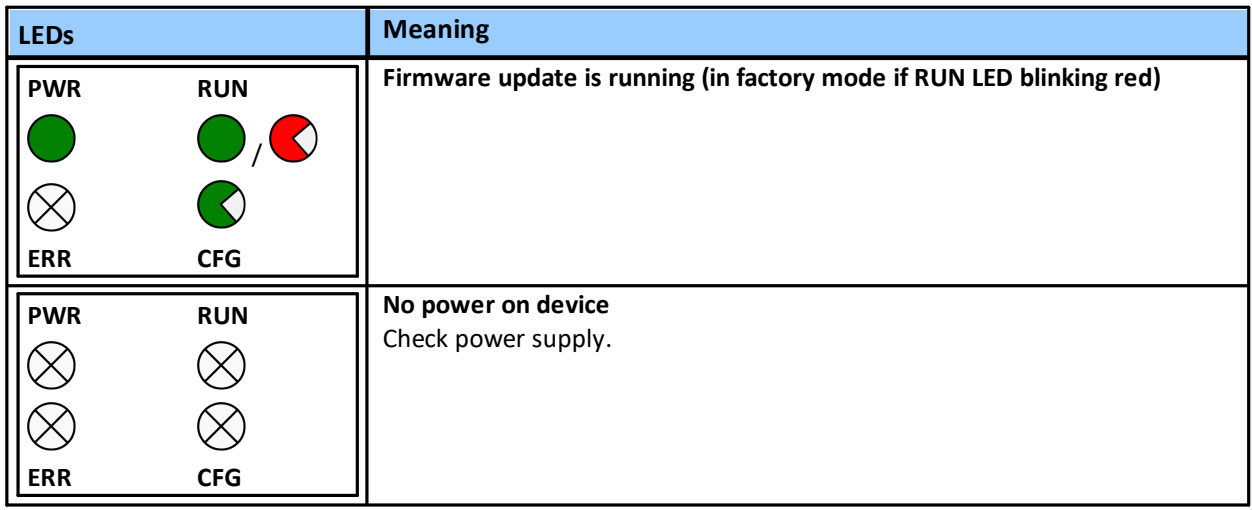

# <span id="page-36-0"></span>**7.2 EtherNet/IP LEDs**

# **Network status (Net)**

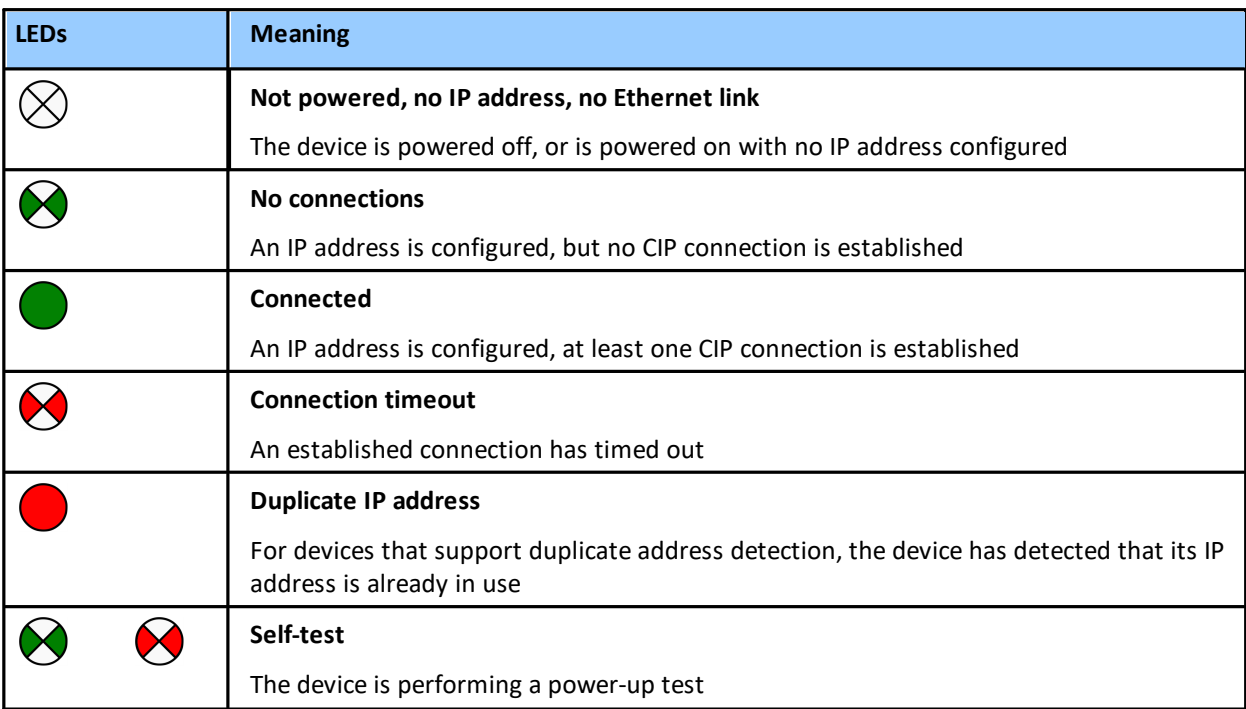

# **Module status (Mod)**

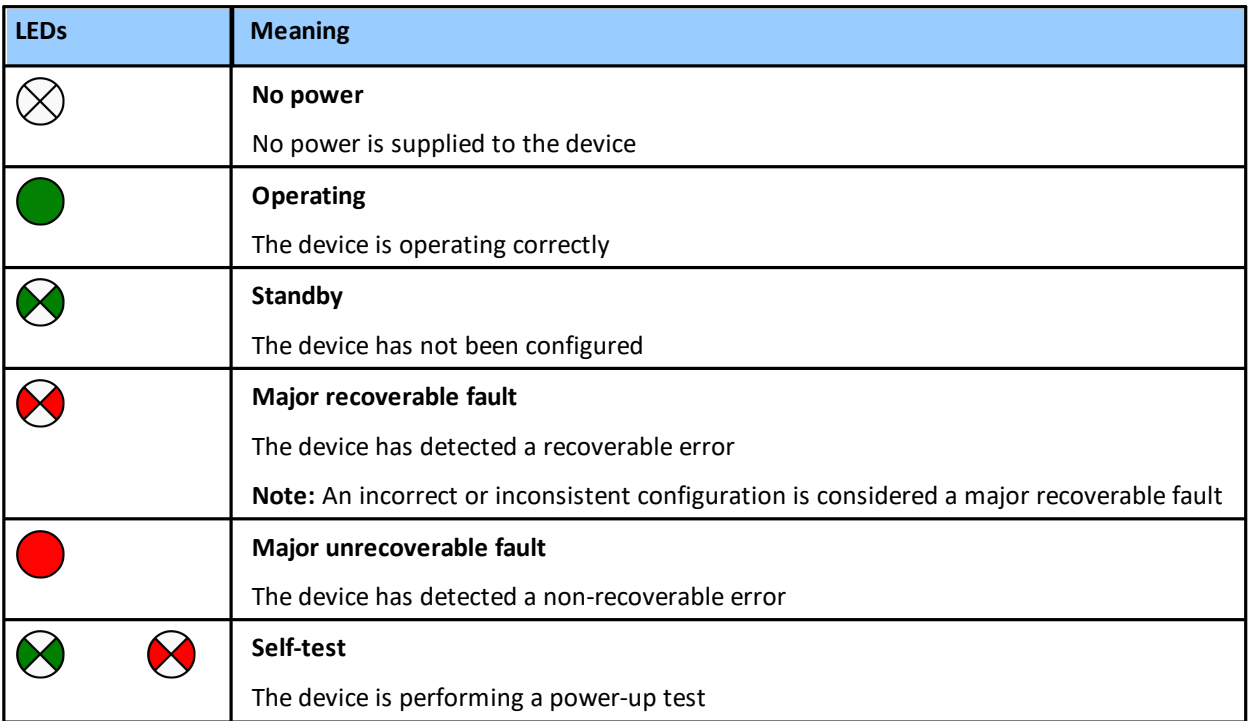

# <span id="page-37-0"></span>**7.3 PROFIBUS LEDs**

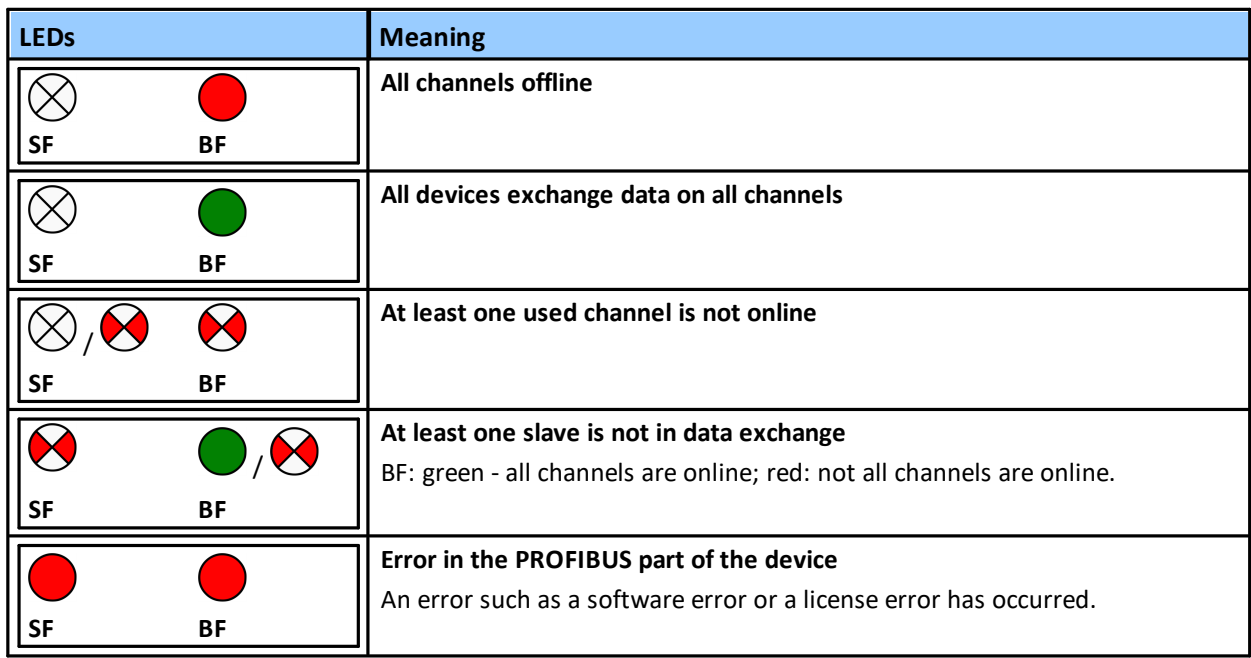

# <span id="page-38-0"></span>**8 Using the web interface**

# <span id="page-38-1"></span>**8.1 General functions**

All interface windows display the following three functions:

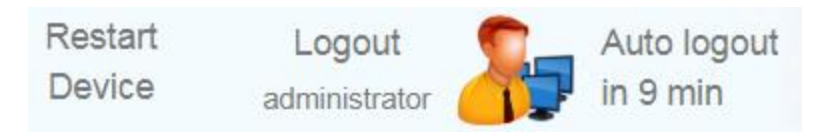

# **Restart Device**

This function is available only when logged in as administrator or maintenance engineer and is used to restart the gateway remotely as instructed in this user guide or whenever required in ongoing operation.

#### **Logout**

Select this function to log out as an active user.

#### **Auto logout**

This default setting logs out the current user from the gateway if the interface is inactive for a certain amount of time (as indicated in minutes).

# <span id="page-38-2"></span>**8.2 Information**

The **Information** window shows detailed product-related information in the menus **System**, **License** and **About**, including the type of gateway hardware, version, bootloader and firmware of your gateway.

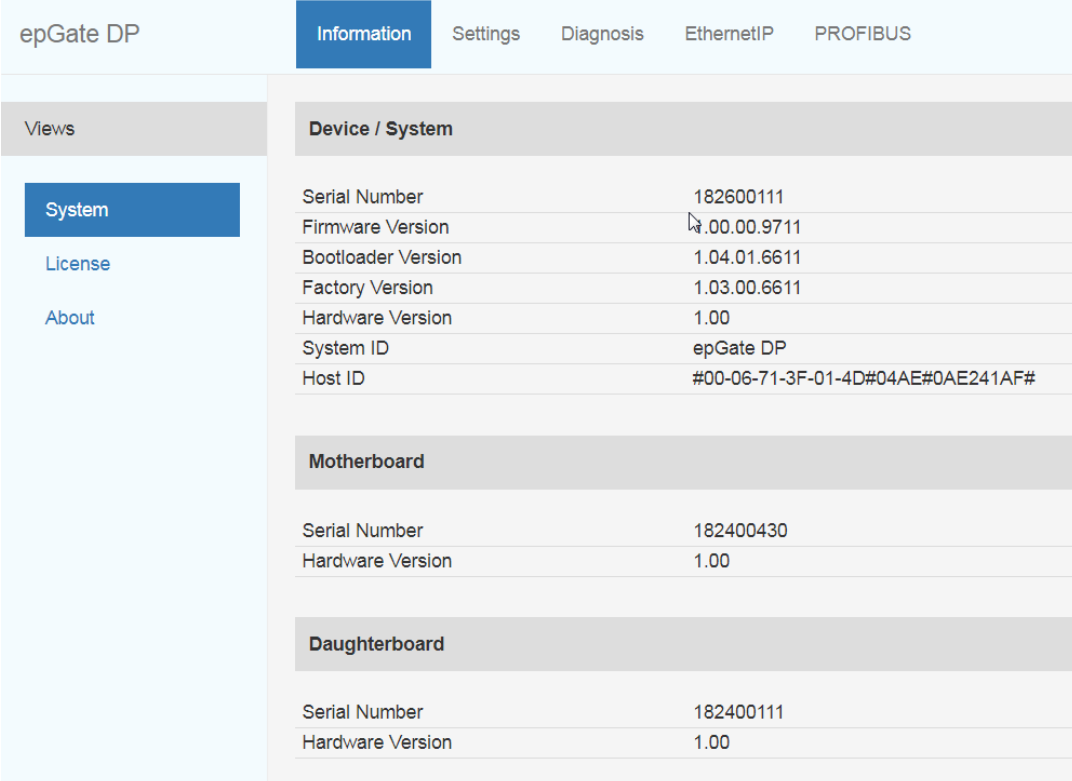

### <span id="page-39-0"></span>**8.2.1 System**

Select **Information**  $\rightarrow$  **System** to view the hardware and software details of your device.

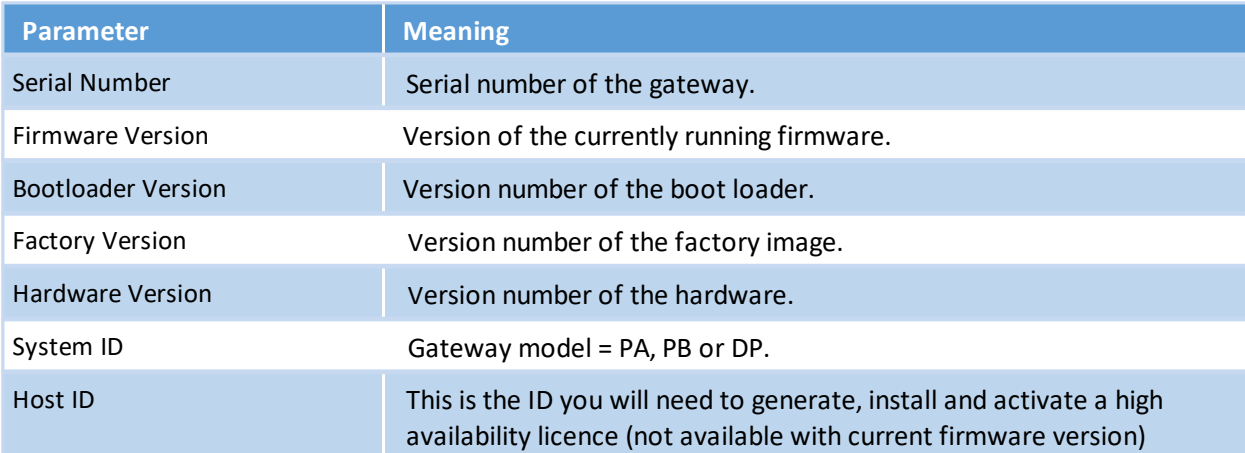

## <span id="page-39-1"></span>**8.2.2 License**

Select **Information** → License to view the licenses used by the gateway firmware under an open [source](http://opensource.softing.com/IA/epGatePA/index.html) [license.](http://opensource.softing.com/IA/epGatePA/index.html)

### <span id="page-39-2"></span>**8.2.3 About**

Select Information  $\rightarrow$  About to show information about Softing and other useful information.

# <span id="page-40-0"></span>**8.3 Settings**

# <span id="page-40-1"></span>**8.3.1 Network**

Select Settings → Network to view and change the TCP/IP settings.

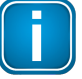

## **Note**

You need to be logged in as [administrator](#page-41-0) or config<sup>D42</sup> to change default settings. If you change the settings you must restart the gateway.

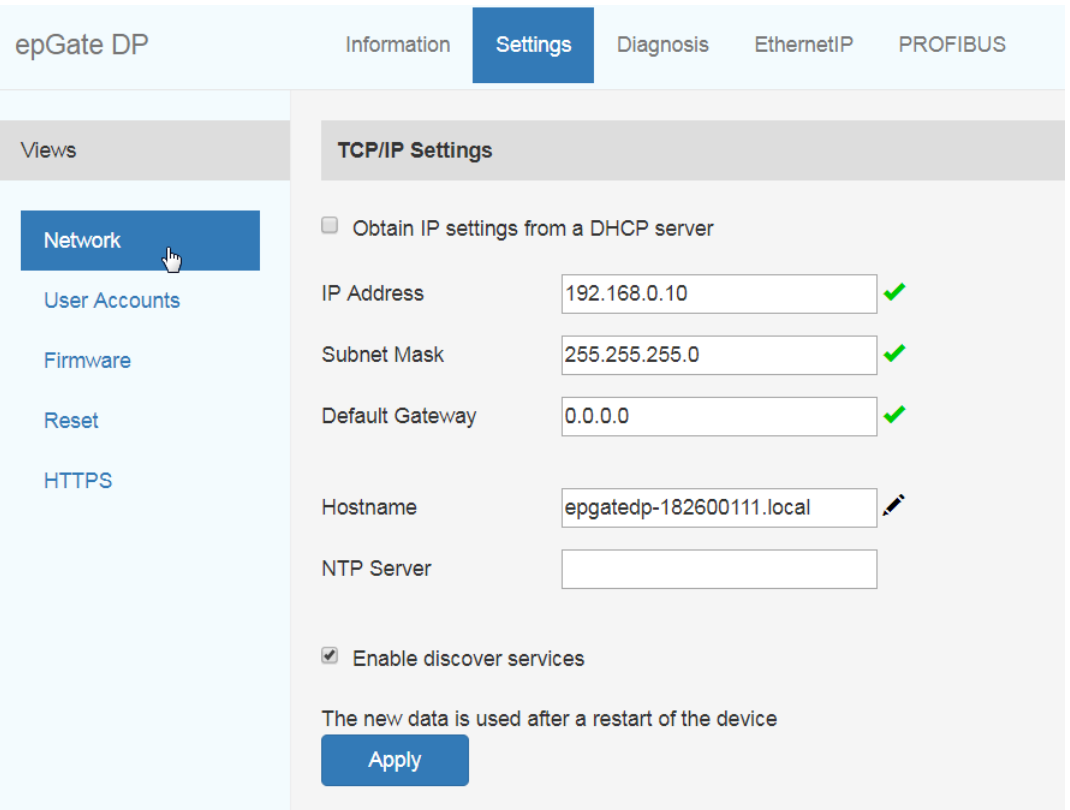

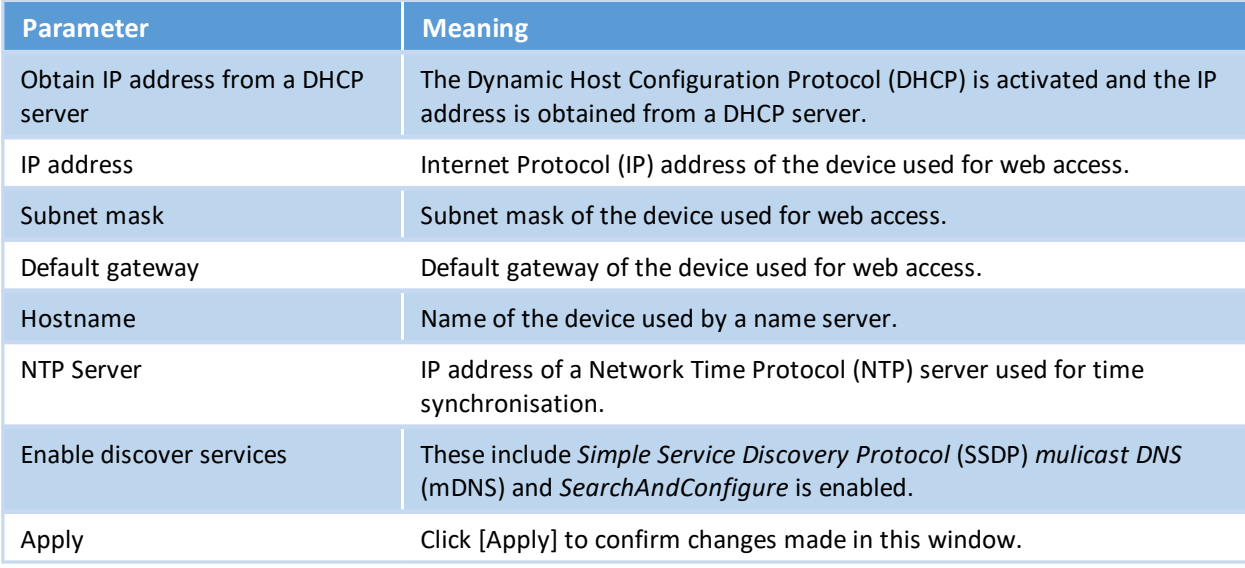

#### <span id="page-41-0"></span>**8.3.2 User accounts**

In this section you will learn how to change accounts and passwords.

1. Select **Settings** à **User Accounts**.

As administrator you can change and confirm the passwords for different roles. See details below.

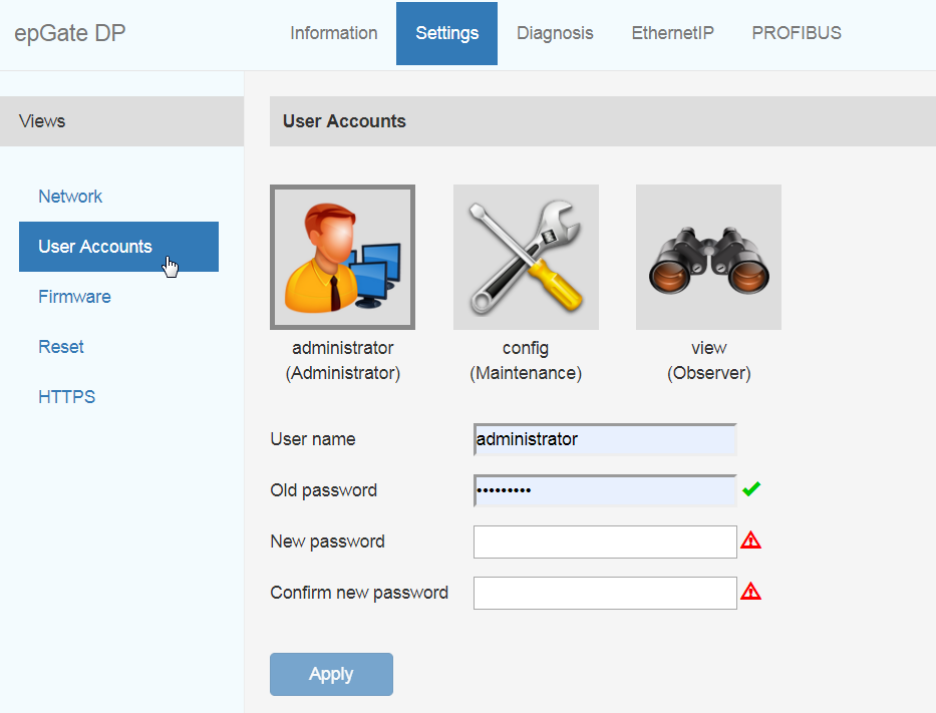

- 2. Click one of the icons (administrator, config or view) and enter the **Old Password** and the **New Password** in the corresponding fields according to the password rules.
- 3. Retype the password in the **Confirm new password** field and click **[Apply]** to save the modified password.

Access to your EtherNet/IP Gateway configuration tool is managed by user roles which come with predefined permissions. The following standard roles are available:

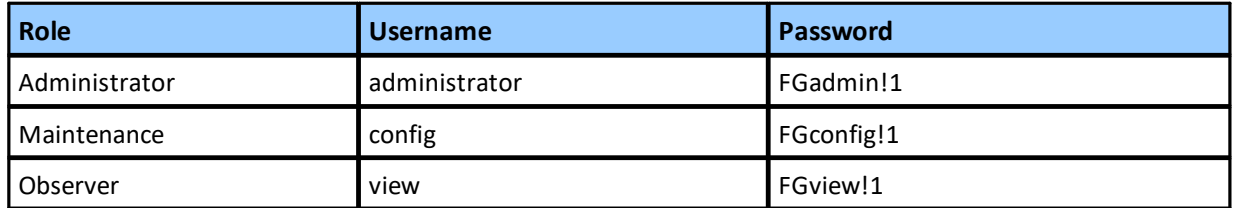

Additionally, your EtherNet/IP Gateway can be accessed remotely with the usernames **diagnosis** (psw**:** *? <fJ#\/\$eB2qtGd\*)*and **expert** ( psw: *FS-QsHnc7BWa{6w<).* Both user roles are reserved strictly for Softing Support purposes.

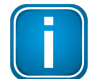

#### **Note**

Enter the usernames diagnosis or expert manually instead of selecting one of the icons above and change the password immediately according to the password rules below.

# **Password rules**

A password must contain between eight and 128 characters, including at least 1 lower case letter, 1 upper case letter, 1 number and 1 special character: !"#\$%&'()\*+,-./:;<=>?@[\]^\_'{|}~

#### **Permission and roles**

The following table shows the permissions of each user role:

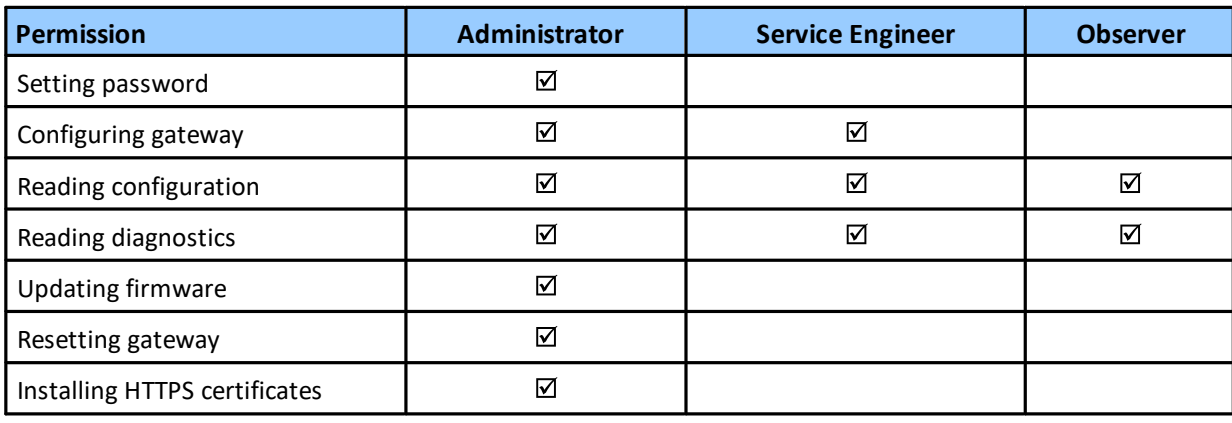

#### <span id="page-43-0"></span>**8.3.3 Firmware update**

The gateway comes with pre-installed firmware which is maintained and updated to continuously enhance the functionality of the device. To ensure that your EtherNet/IP Gateway is running the latest firmware version check for the latest version in the Softing [Download](https://industrial.softing.com/en/downloads.html) Center. Bear in mind that the EtherNet/IP Gateway cannot be downgraded to a previous version.

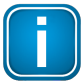

#### **Note**

You need to be logged in as [administrator](#page-41-0)  $L^{142}$  .

- 1. Download the firmware update to your computer. When you are downloading from this site for the first time you will have to register yourself in a few steps.
- 2. Log on to the web interface of the gateway.
- 3. Select **Settings**  $\rightarrow$  **Firmware** in the side bar navigation.
- 4. Click **[Choose Firmware File...]** and select the file *firmware.bin* from the firmware update you downloaded.

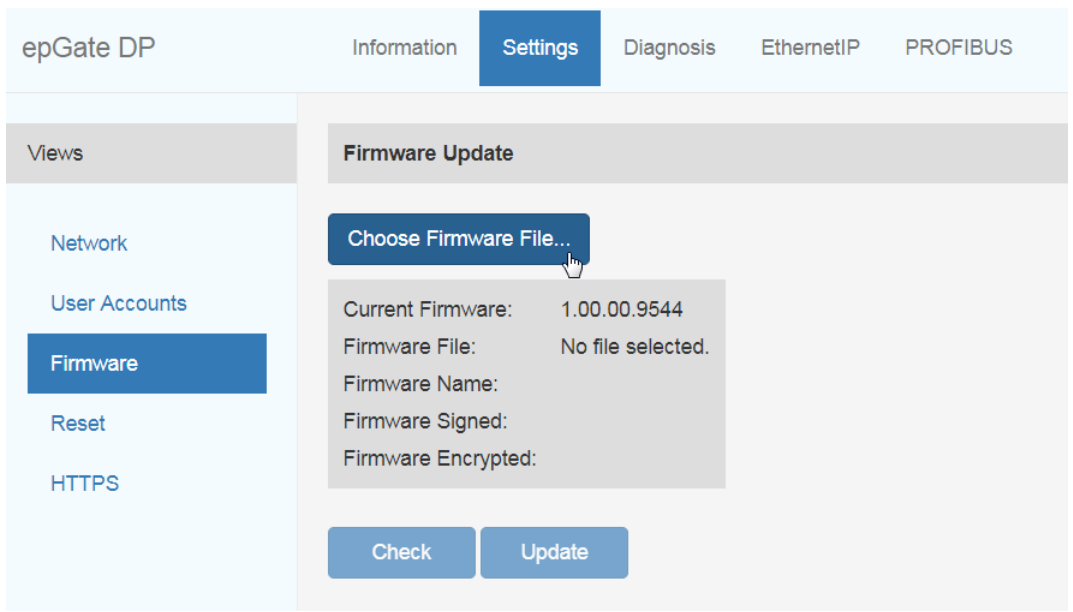

5. Click **[Update]** to install the latest firmware and **[OK]** in the message window. The update progress is shown beneath the update button.

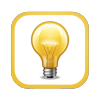

#### **Hint**

Click **[Check]** to verify, if the file you have chosen is a valid firmware file.

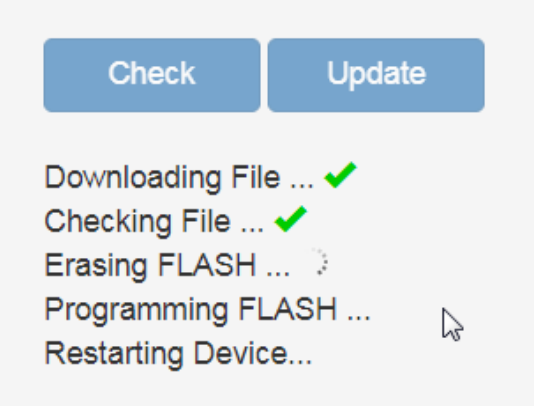

The system performs a firmware file check. The download starts automatically. When the download is completed the EtherNet/IP Gateway will be rebooted. When the boot process is completed, the RUN LED is ON.

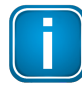

#### **Note**

After the gateway has rebooted you are automatically forwarded to the log in page. If this fails please reload the web page.

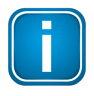

#### **Note**

If anything goes terribly wrong during the firmware update you can always repeat the firmware update.

#### <span id="page-45-0"></span>**8.3.4 Reset**

1. Select **[Erase Configuration]** to reset your device to default settings.

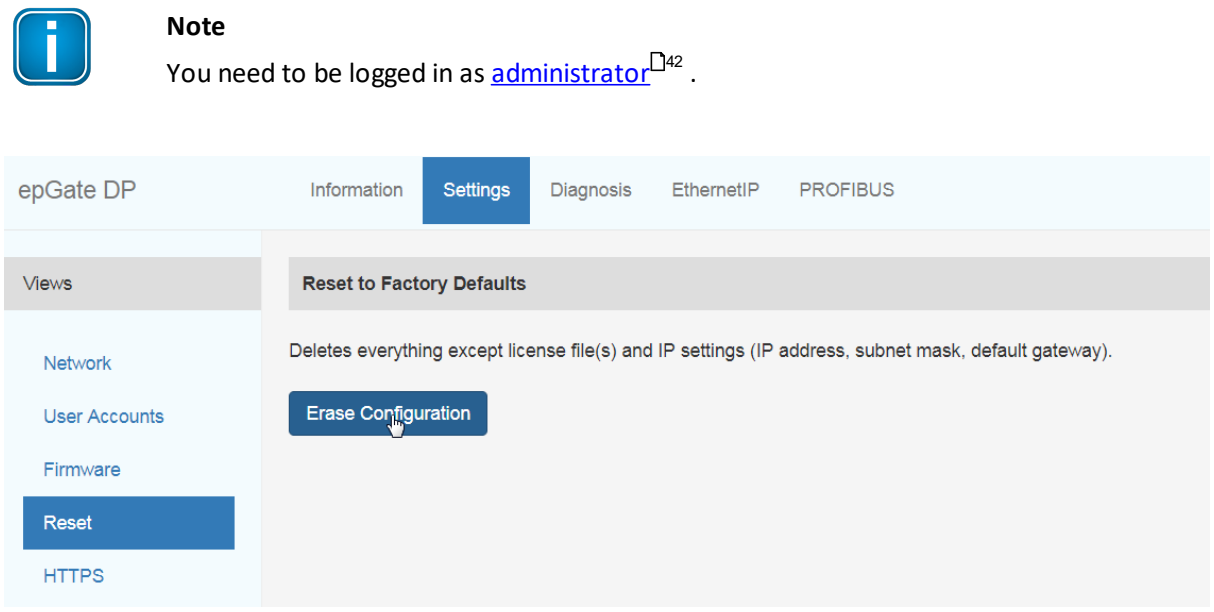

2. Click **[OK]** to confirm your selection.

Your EtherNet/IP Gateway will be restarted with the default settings. License files and IP settings will not be deleted.

#### <span id="page-45-1"></span>**8.3.5 HTTPS certificates**

If you access your gateway on an HTTPS connection, make sure the gateway uses a trusted certificate. You can check easily if the IP address of your gateway is secured by a certificate. Depending on the settings of your web browser, Chrome, Explorer, and Firefox typically display a padlock icon in the address bar to indicate that a secured HTTP connection is used. Click on the icon to find out which type of security and certificate is used.

All three gateways use Open SSL V1.0.2 for TLS 1.2 with a self-signed Softing certificate. If you want to use a different certificate to secure your gateway, select **Settings**  $\rightarrow$  **HTTPS** and choose the upload options to install a private key, server certificate file and intermediate certificate files.

When you configure the HTTPS settings , the initially installed self-signed certificate is replaced. You can restore the original certificate by resetting the default gateway configuration (**Settings**  $\rightarrow$  **Reset**  $\rightarrow$  **Erase Configuration**).

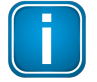

#### **Note**

You need to be logged in as [administrator](#page-41-0)<sup>D42</sup> to change the HTTPS settings.

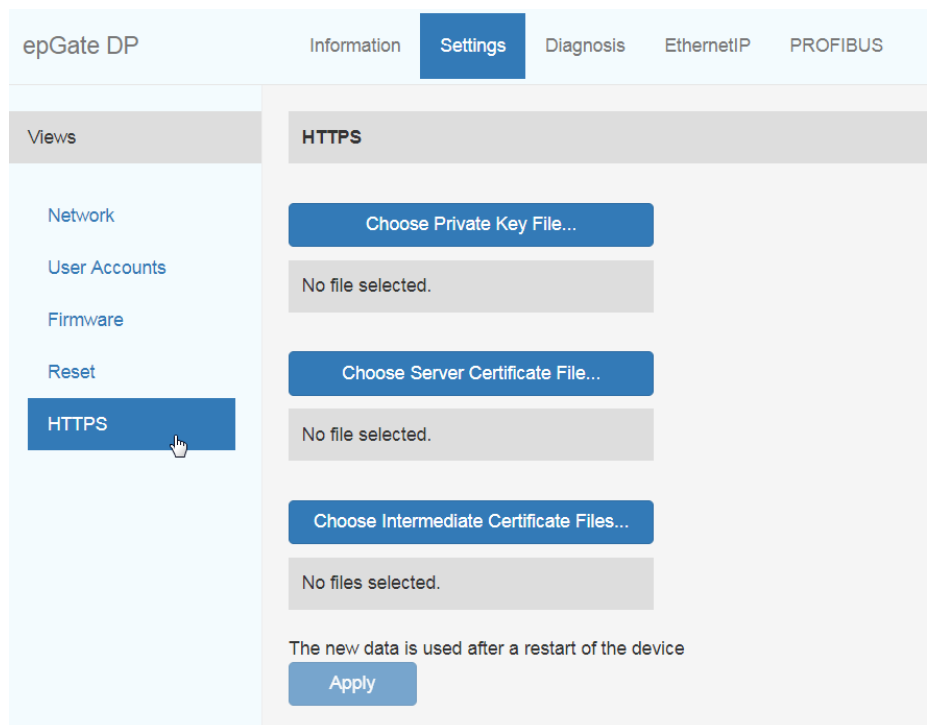

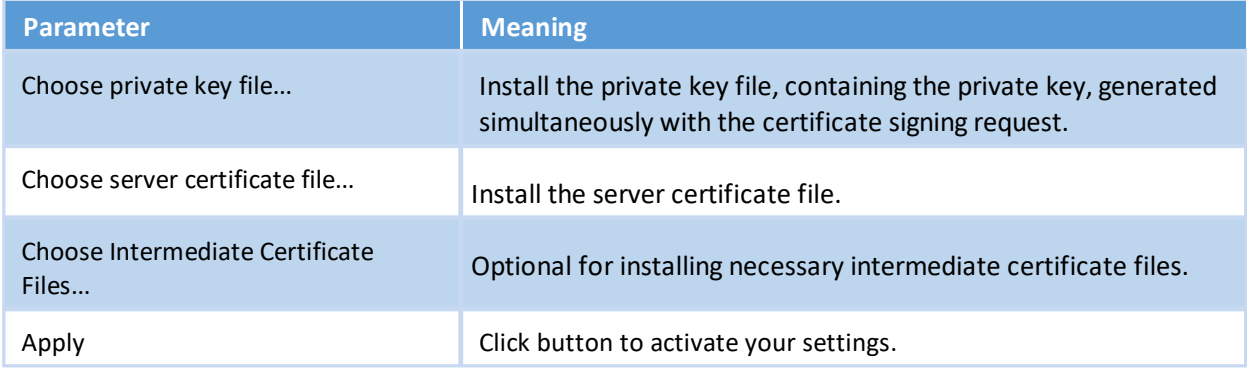

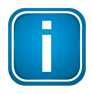

# **Note**

If you change the settings you must restart the gateway.

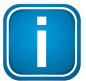

#### **Note**

If you are experiencing problems with certificates, please update your web browser first with the most recent version before contacting Softing support.

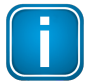

#### **Note**

As your web browser might use cached data, please refresh the browser after rebooting the gateway.

# <span id="page-47-0"></span>**8.4 Diagnosis**

Select **Diagnosis**  $\rightarrow$  **Settings** to view gateway settings and log file values. The settings can be viewed in any role. To change the settings you must have administration rights.

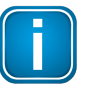

#### **Note**

The menu **Diagnosis** including all submenus **Settings, Log File, Threads, Status** is reserved for Softing Support to help Expert users analyse system data.

### <span id="page-47-1"></span>**8.4.1 Settings**

Select **Diagnosis** à **Settings** to view gateway settings and change your log file priority.

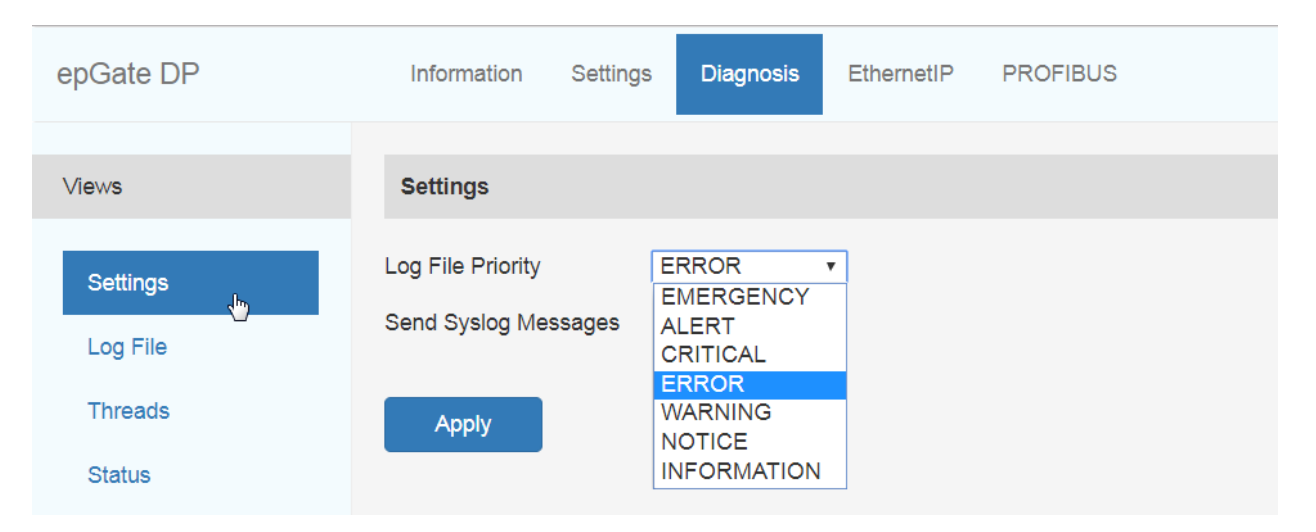

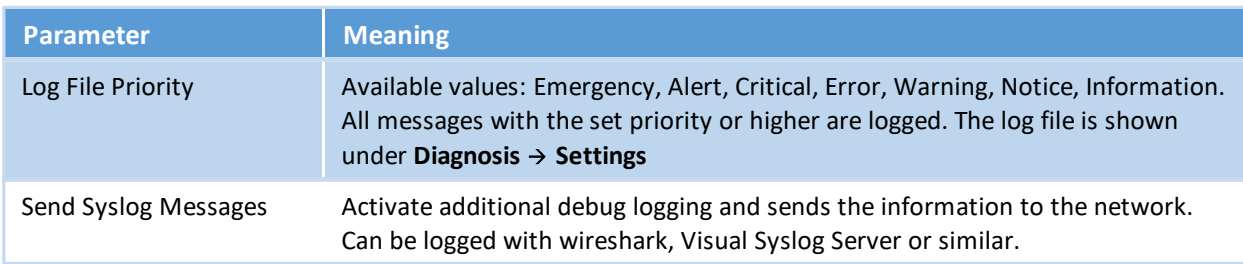

### <span id="page-48-0"></span>**8.4.2 Logfile**

Select **Diagnosis**  $\rightarrow$  Logfile to view the log file entries. You can also filter the diagnostic log by ticking and unticking the checkboxes of the different priorities. This only affects the display of the log and not the setting of the log file priority under **Diagnosis**  $\rightarrow$  **Settings**.

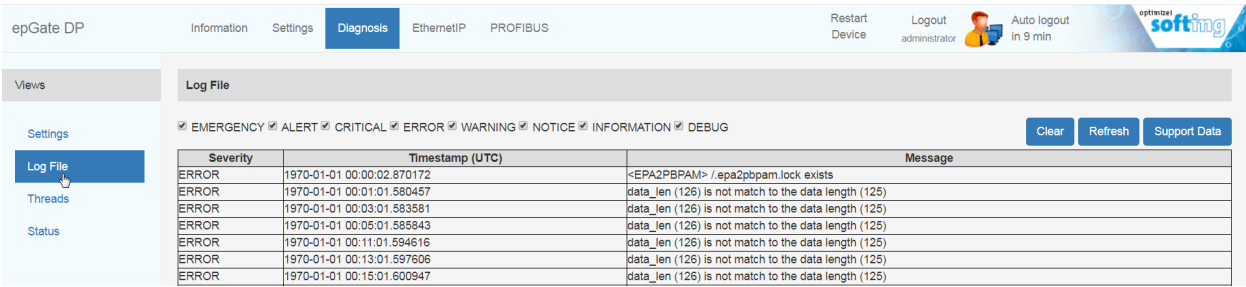

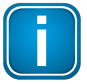

#### **Note**

Use the button **[Support Data]** to save the data to a file. The information contained in this file may provide us with valuable information to fix your issue.

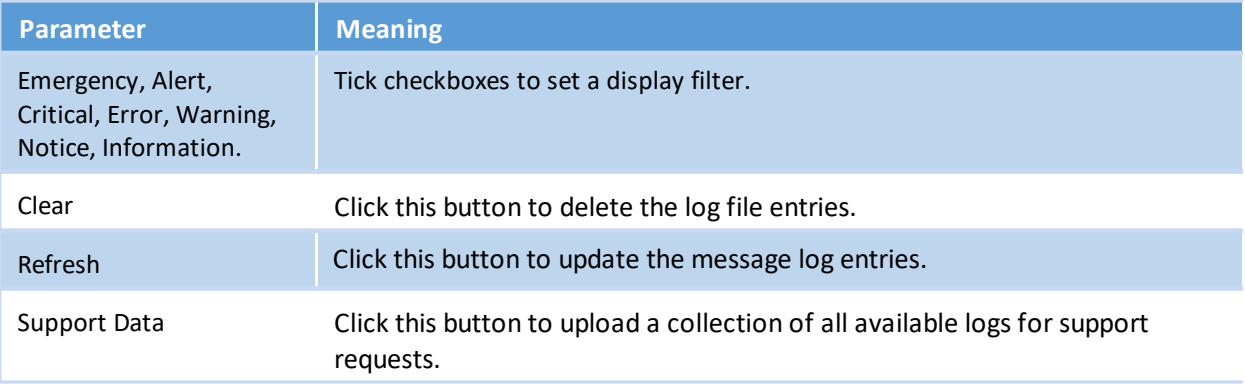

### <span id="page-49-0"></span>**8.4.3 Threads**

Select **Diagnosis** > Threads to view currently running threads. The list you will see and the details contained may not be of any use to you but helps Softing support to diagnose device and performance errors.

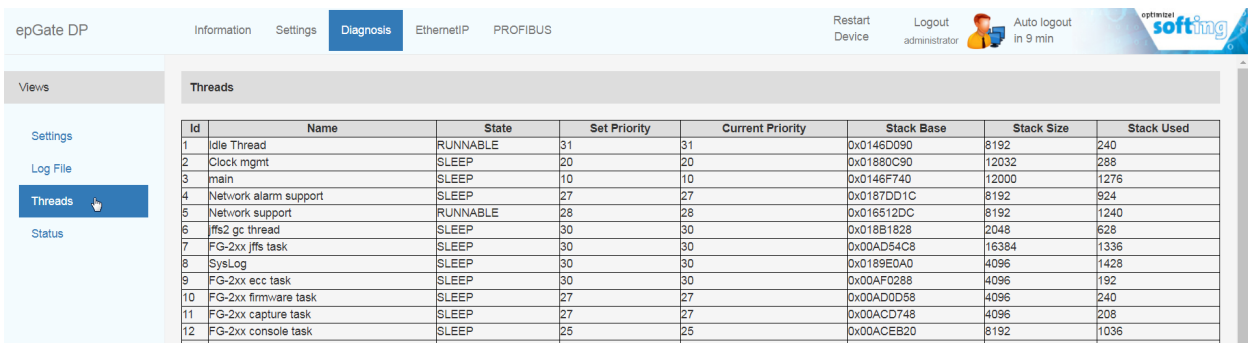

#### <span id="page-49-1"></span>**8.4.4 Status**

Select **Diagnosis**  $\rightarrow$  **Status** to view gateway diagnostics.

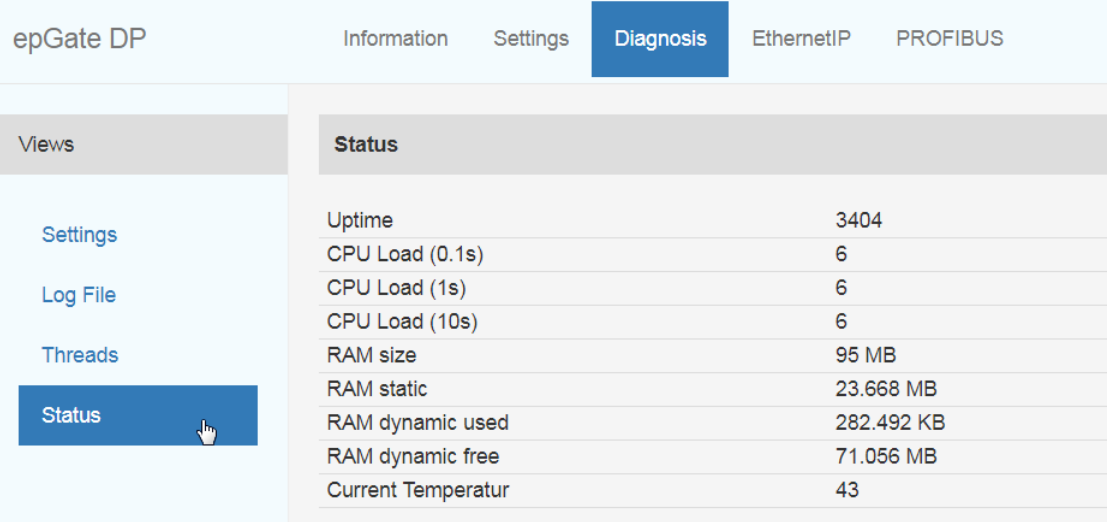

# <span id="page-50-0"></span>**8.5 EtherNet/IP**

# <span id="page-50-1"></span>**8.5.1 Settings**

To change the EtherNet/IP settings you need to be logged in as [administrator](#page-41-0)L<sup>142</sup>.

Select **EthernetIP**  $\rightarrow$  **Settings** and follow the instructions in the section Configuring [EtherNet/IP](#page-21-0)<sup>LJ22</sup>.

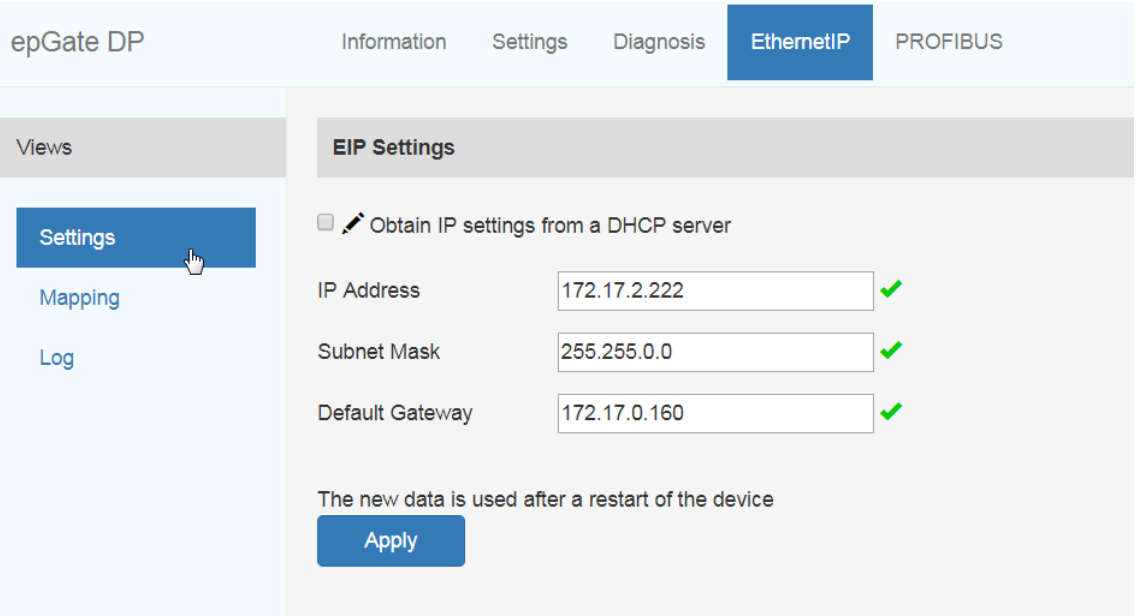

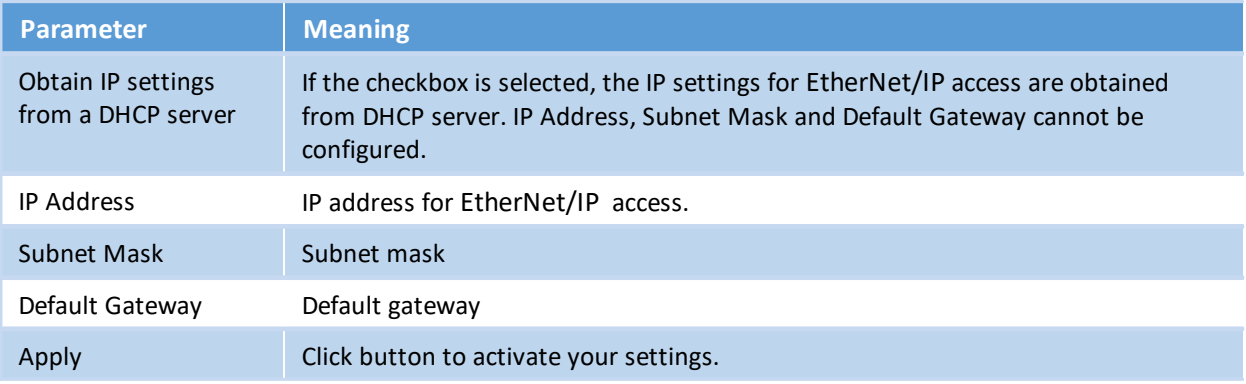

# <span id="page-51-0"></span>**8.5.2 Mapping**

The EtherNet/IP mapping table displays the mapping of PROFIBUS IOs to EtherNet/IP (EIP).

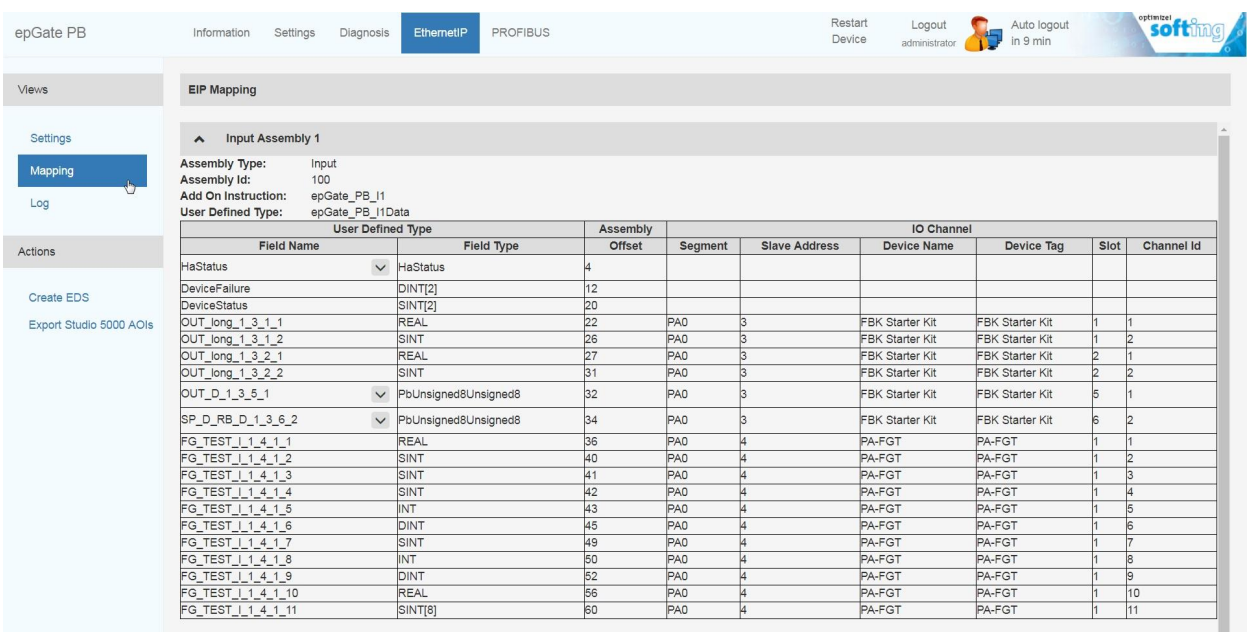

#### <span id="page-51-1"></span>**8.5.3 Log**

The EtherNet/IP log represents the state of the EtherNet/IP connection. The data helps Softing Support to troubleshoot a connection problem.

# <span id="page-52-0"></span>**8.6 PROFIBUS**

# <span id="page-52-1"></span>**8.6.1 Configuration**

This section describes how to configure the gateway segments PA and DP for PROFIBUS communication. You need to be logged in as [administrator](#page-41-0) or configL<sup>142</sup> to configure the gateway.

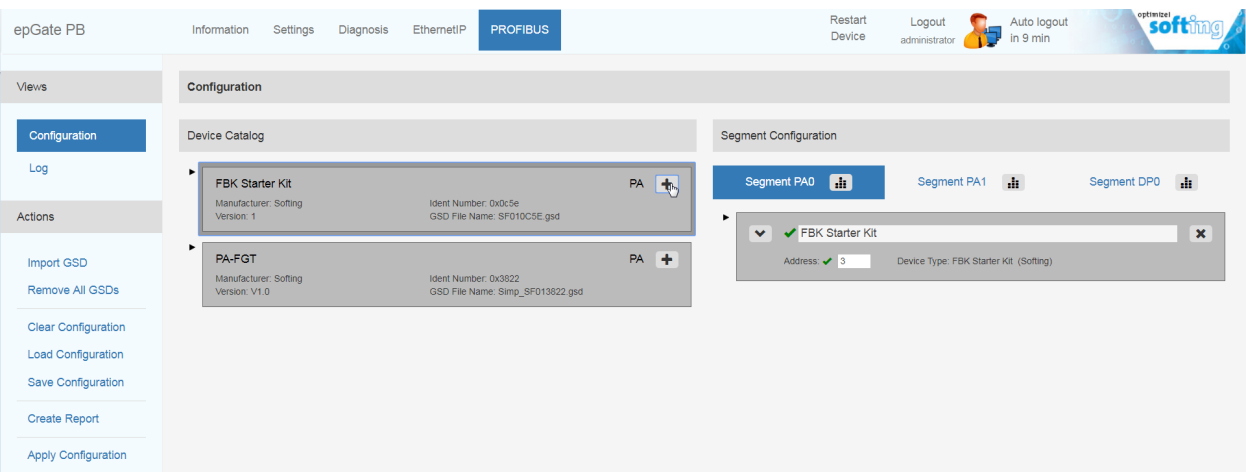

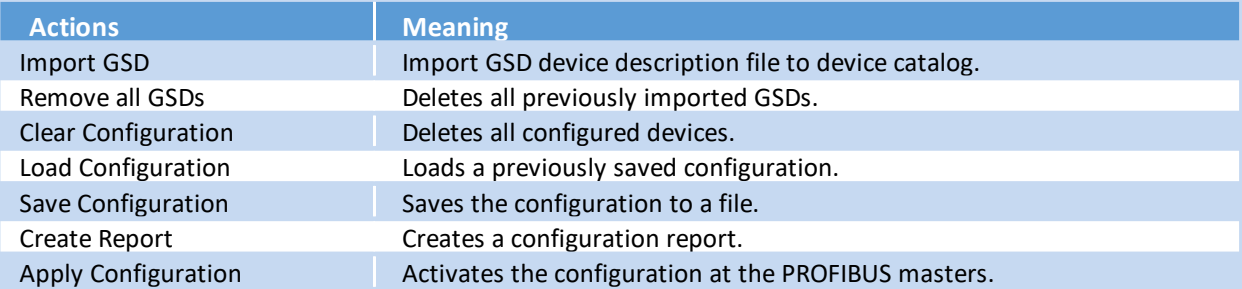

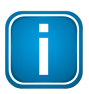

#### **Note**

You can adapt the *baud rate* and *max retry limits* of the DP bus parameters. The default baud rate is set to 1.5 MBaud and the retry limit to 1.

Select the  $\frac{1}{2}$  icon in a DP segment to edit the bus parameters.

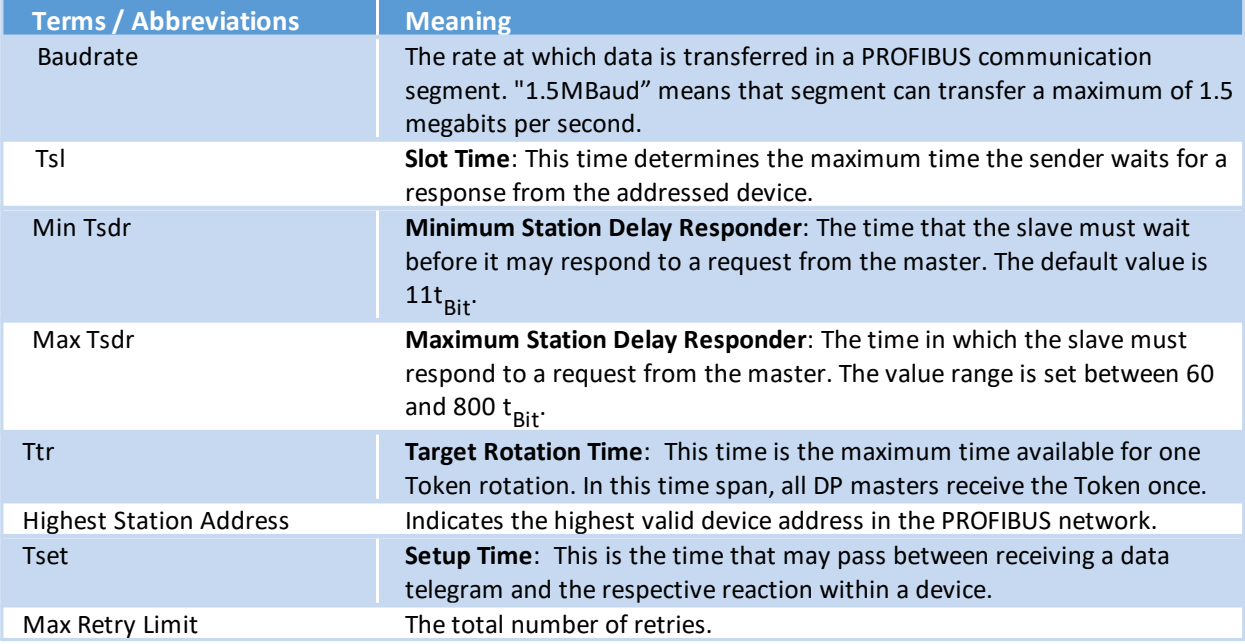

# <span id="page-53-0"></span>**8.6.2 Log**

The PROFIBUS log represents the state of the PROFIBUS connection. The data helps Softing Support to troubleshoot a connection problem.

# <span id="page-54-0"></span>**9 Declaration of conformity**

This device is compliant with EC directive 2014/30/EG, "Electromagnetic Compatibility" (EMC directive) and meets the following requirements:

- **EN 55011** Industrial, scientific and medical (ISM) devices radio disturbance limits and methods of measurement
- § EN 55032 Electromagnetic compatibility of multimedia equipment (MME) and interference emission
- EN 61000-6-4 Electromagnetic compatibility (EMC); Part 6-4: generic standard emission for industrial environments
- EN 61000-6-2 Electromagnetic compatibility (EMC); Part 6-2: generic standard immunity for industrial environments

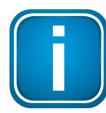

#### **Note**

To fulfill the EMC requirements, the other components of your installation (DC adapter, Industrial Ethernet devices, etc.) also have to meet the EMC requirements. A shielded cable must be used. In addition, the cable shield must be grounded properly.

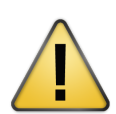

#### **CAUTION**

This is a Class A product. In a domestic environment this product may cause radio interference in which case the user may be required to take adequate measures!

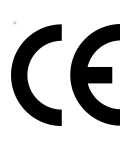

# **CE**

The CE marking indicates conformity with the above standards in a Declaration of Conformity which can be requested from Softing Industrial Automation GmbH.

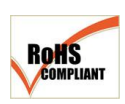

#### **RoHS**

This product is compliant the Restriction of Hazardous Substances under Directive 2002/95/EC.

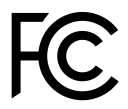

#### **FCC**

This equipment has been tested and found to comply with the limits for a Class A digital device, under part 15 of the FCC Rules. These limits are designed to provide reasonable protection against harmful interference when the equipment is operated in a commercial environment. This equipment generates, uses, and can radiate radio frequency energy and, if not installed and used in accordance with the instruction manual, may cause harmful interference to radio communications.

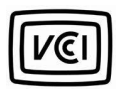

# **VCCI**

**WEEE**

This Class A product conforms to the regulations of Voluntary Control Council for Interference (VCCI) by Information Technology Equipment.

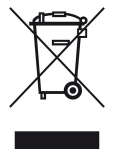

In compliance with Waste Electrical & Electronic Equipment (WEEE) Directive 2002/96/EC, electrical and electronic equipment must be disposed of separately from normal waste at the end of its operational lifetime. Packaging material and worn components shall be disposed of according to the regulations applicable in the country of installation.

# <span id="page-55-0"></span>**10 Glossary**

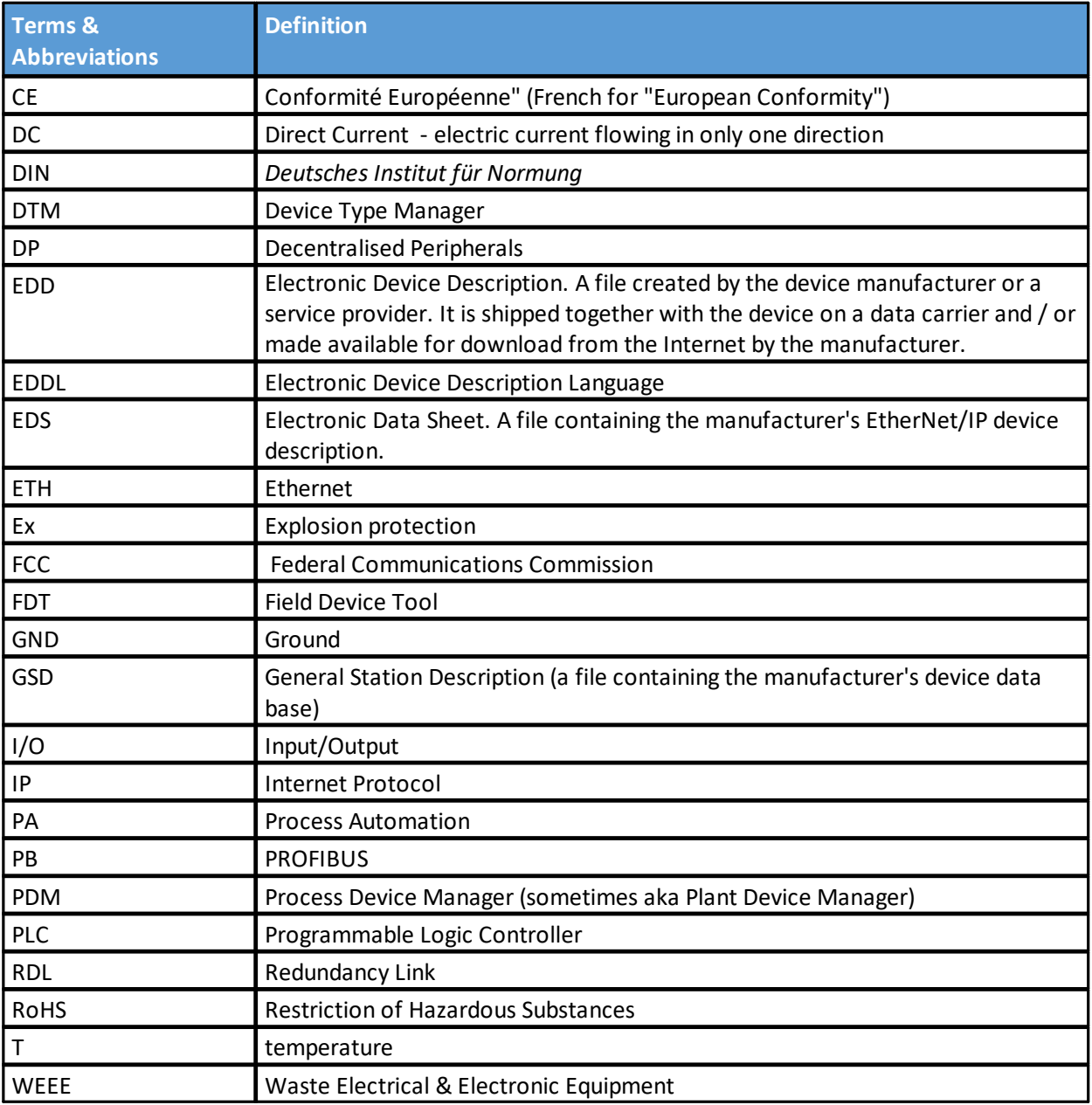

This page is intentionally left blank.

# **Softing Industrial Automation GmbH**

Richard-Reitzner-Allee 6 85540 Haar / Germany https://industrial.softing.com

 $+ 498945656-340$  $+ 498945656-488$ info.idn@softing.com

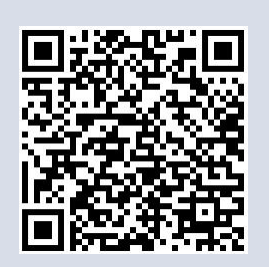